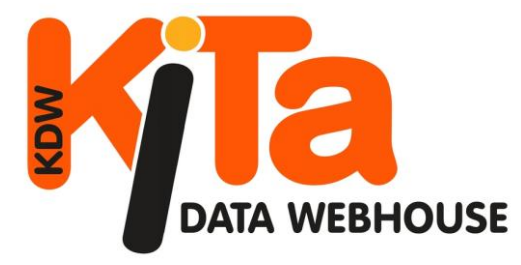

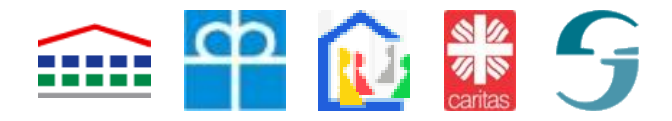

# **Leitfaden zur elektronischen Abgabe der Unverzüglichen Personalmeldung (UVP) nach § 47 SGB VIII**

Stand: 28.07.2016

# **Gliederung**

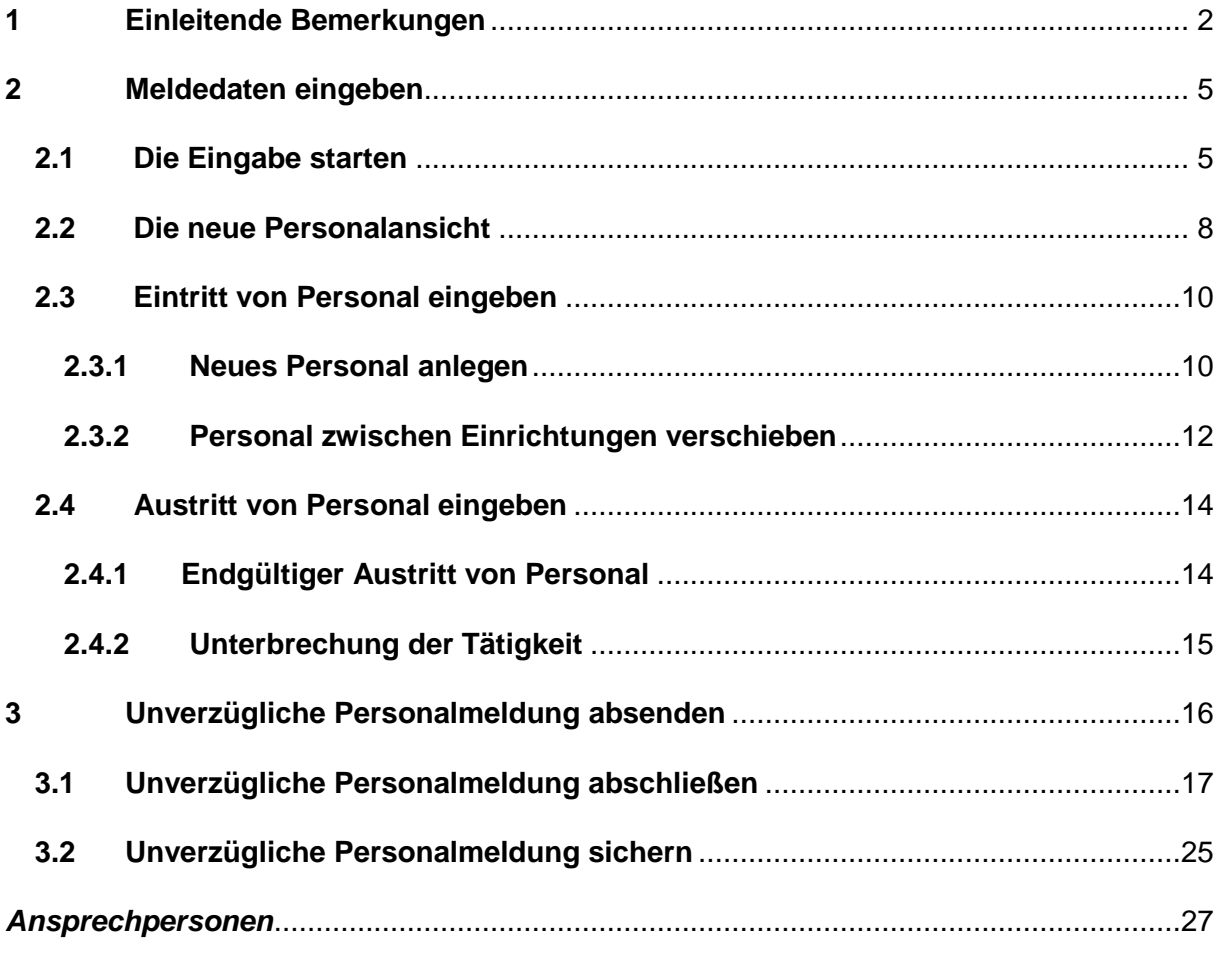

*Verfasser: Dr. Joachim Fiebig, KVJS-Landesjugendamt*

*Vorbemerkung: Wir bitten um Verständnis, dass aus Gründen der leichteren Lesbarkeit auf eine durchgängige Nennung der weiblichen und männlichen Bezeichnungen verzichtet wird. Selbstverständlich beziehen sich die Texte in gleicher Weise auf Frauen und Männer.*

# <span id="page-1-0"></span>**1 Einleitende Bemerkungen**

In diesen einleitenden Bemerkungen werden dem Leser der Hintergrund der Entwicklung der elektronischen Abgabe der unverzüglichen Personalmeldung (UVP) auf Grundlage des § 47 des SGB VIII sowie dessen Vorzüge gegenüber einer postalischen Meldung erörtert. Zudem wird in diesem ersten Abschnitt der Aufbau des Leitfadens kurz beschrieben.

### **Zum Hintergrund der unverzüglichen Personalmeldung (UVP)**

Die Umsetzung der elektronischen unverzüglichen Personalmeldung mit der Erhebungssoftware Kita-Data-Webhouse (KDW) hat zum Ziel, die Abgabe dieser Meldung zu entbürokratisieren und damit den Meldeprozess für alle beteiligten Akteure zu erleichtern. Eine Meldung per Post ist nach wie vor möglich, die elektronische Meldung stellt jedoch eine erhebliche Verfahrenserleichterung dar (s.u.). Die Bedienung ist insgesamt stark anwenderorientiert, was vor allem daher rührt, dass sie im Rahmen eines Pilotprojekts unter Beteiligung von vier Landkreisen entwickelt wurde. Dabei wurde eine Vielzahl von Rückmeldungen in der aktuellen Programmierung (auch von KDW insgesamt) umgesetzt. Für die engagierte Mitwirkung aller Akteure der Pilotlandkreise möchten wir uns auch an dieser Stelle herzlich bedanken.

Zentral für die Personalmeldung ist, dass Träger Informationen über Ein- und Austritte von Personal dem KVJS-Landesjugendamt (im Folgenden KVJS-LJA) unverzüglich melden. Unverzüglich bedeutet dabei ohne schuldhaftes Verzögern.

Der Träger ist für diese elektronische Meldung wie für die bisherige Papiermeldung alleine verantwortlich. Ausgeführt werden kann die elektronische wie die Papiermeldung jedoch auch von anderen Stellen. In KDW können alle Nutzer, die über Schreibrechte für die betreffende(n) Einrichtung(en) des Trägers verfügen, diese Meldung abgeben. Das sind etwa Einrichtungsleitungen oder andere Mitarbeiterinnen der Einrichtungen, Verrechnungsstellen und ähnliche Nutzer. Wird der Meldeauftrag – konkret: die Dateneingabe in KDW – delegiert, verbleibt die Letztverantwortung dennoch immer beim Träger!

Die Vorzüge der UVP gegenüber der weiterhin bestehenden Möglichkeit zur postalischen Meldung sprechen für sich. So ist den Rückmeldungen aus den Pilotkreisen u.a. zu entnehmen, dass die UVP mit KDW gegenüber anderen Meldewegen keinen Mehraufwand bedeutet. Im Gegenteil, bereits bei der Abgabe der Meldung stellen sich teils deutliche Erleichterungen ein. Das rührt daher, dass keine Briefe mehr aufgesetzt und mit Angaben zum Personal wie Wochenstunden, Qualifikationen u.Ä. ausgefüllt, dann ausgedruckt und schließlich versendet werden müssen. So ist zur Meldung des Austritts von Personal nur ein Austrittsdatum in KDW einzutragen und ein Button zu klicken (siehe [Abschnitt 2.4](#page-13-0) dieses Leitfadens). Beim Eintritt von Personal sind nur die Daten in KDW anzulegen, die für die Stichtagsmeldung in den meisten Fällen ohnehin angelegt werden müssen (siehe [Abschnitt 2.3\)](#page-9-0). Wird das Meldeformular zum Abschluss der Meldung elektronisch gespeichert, ist noch nicht einmal ein Ausdruck für die eigenen Unterlagen nötig (siehe [Abschnitt 3.2\)](#page-23-0).

Die UVP bedeutet aber auch für die jährliche Meldung der Daten an das KVJS-LJA und(!)<sup>1</sup> das statistische Landesamt (Kinder- und Jugendhilfestatistik) eine deutliche Erleichterung. Denn das mittels UVP in KDW gemeldete Personal geht direkt in die Datenbank über, auf dessen Grundlage auch die beiden jährlichen Meldungen vorgenommen werden. Daher müssen unterjährig gemeldete Personalveränderungen für die Jahresstatistik nicht erneut eingegeben werden. In der Folge müssen die Personalakten auch keiner jährlichen Einzelfallprüfung unterzogen werden, bei der die Zu- bzw. Abgänge mit Blick auf ihre Relevanz für den betreffenden 01.03. zu beurteilen wären. Personalveränderungen werden mit der UVP dann in KDW verbucht, wenn die Akten ohnehin "in Gebrauch" sind und fertig!

Es lässt sich zusammenfassend festhalten, dass der Aufwand, der mit der Erfüllung der gesetzlich vorgeschriebenen unterjährigen und unverzüglichen Meldung (§ 47 SGB VIII) über KDW einhergeht, in der Regel nicht größer (ggf. sogar kleiner) ist, als der Aufwand, der bereits im Zusammenhang mit der/den ebenfalls gesetzlich verankerten jährlichen Meldung/en (§ 47 und §§ 98 ff SGB VIII) anfällt. In der Summe wird sich durch die Erfüllung der unverzüglichen Meldepflicht über KDW voraussichtlich kein Zusatzaufwand ergeben, sondern sich lediglich der Zeitpunkt der Meldungen von Personalveränderungen verschieben. Bestenfalls könnte sich sogar der Meldeaufwand verringern (Stichwort "jährliche Einzelfallprüfung").

Bleibt noch ein letzter Punkt. An die Abgabe der UVP schließt sich jeweils die Frage danach an, ob infolge der veränderten örtlichen Verhältnisse der Mindestpersonalschlüssel in der Einrichtung gehalten wird. Ziel ist es damit zu erfassen, ob die Personalveränderung im Sinne des Kinderschutzes eine Entwicklung darstellt, die geeignet ist, das Wohl der Kinder zu beeinträchtigen (§47 (2) SGB VIII). Mit einer solchen Abfrage kann zudem vermieden werden, dass Personalmeldungen Auslöser unbegründeter Überprüfungen der örtlichen Verhältnisse durch das KVJS-LJA werden müssen. Folglich wird nur dann das Beratungsgespräch gesucht, wenn durch die Meldung des Trägers eine entsprechende Entwicklung "angezeigt" ist bzw. wird. Das neue Meldeverfahren soll auf diesem Wege neben der Verfahrenserleichterung folglich auch einen Beitrag zur Stärkung und zum Ausbau der vertrauensvollen und sehr guten Zusammenarbeit des KVJS-LJA mit den öffentlichen und freien Trägern leisten.

Resümierend kann gesagt werden, dass diese neue Art der Meldung sowie die Hinterlegung von Papieren und Handreichungen in KDW den Träger in seiner Kompetenz, u.a. die Angemessenheit der örtlichen Gegebenheiten (vor allem der Personalsituation) zu beurteilen, stärken können. Weitere Ausführungen dazu finden sich im Verlauf dieses Leitfadens.

# **Zum Aufbau dieses Leitfadens**

 $\overline{a}$ 

Der Leitfaden selbst richtet sich vorrangig an Nutzer, die bislang noch keine Dateneingabe mit KDW vorgenommen haben und jetzt umsteigen, um von den Vorteilen der Onlinemeldung zu profitieren. Er richtet sich auch an Nutzer, die sich bei der Anwendung von KDW eher unsicher fühlen. Dementsprechend ist dieses Papier recht lang, da die in ihm enthaltenen Anweisungen jeden Schritt sehr ausführlich dokumentieren, um den Nutzer bei den ers-

<sup>&</sup>lt;sup>1</sup> Dazu muss in KDW lediglich der sogenannte StaLa-Modus eingeschaltet sein (vgl. ["Hilfe zur Online](https://test.kitaweb-bw.de/kita/Leitfaden_KDW.pdf)[erfassung](https://test.kitaweb-bw.de/kita/Leitfaden_KDW.pdf) – Leitfaden für Kindertageseinrichtungen", S. 5ff).

ten Anwendungsversuchen eng zu begleiten. Sicherlich werden Sie bald schon ohne diese Anleitung zurechtkommen.

Nutzer, die regelmäßig KDW verwenden, werden aufgrund der für sie weitgehend intuitiven Programmierung der UVP diesen Leitfaden bestenfalls zu Nachschlagezwecken benötigen. Vielleicht finden sie an der einen oder anderen Stelle aber auch noch Hinweise, wie sie ihre Nutzungsroutinen noch vereinfachen können.

In seiner Gestaltung dokumentiert der vorliegende Leitfaden den Stand der Programmierung der elektronischen unverzüglichen Personalmeldung (UVP), die als Ergebnis einer ausführlichen Auswertung der eingangs genannten Pilotphase verstanden werden kann. Er wird vor allem in der Anfangsphase der Einführung der elektronischen UVP ständig weiterentwickelt, was sich am Datum seines Standes auf der ersten Seite ablesen lässt. Anregungen zur Weiterentwicklung sind in höchstem Maße erwünscht, auch wenn sie nicht zwangsläufig alle und in vielen Fällen auch nicht sofort umgesetzt werden können. Die [Kontaktdaten der An](#page-26-0)[sprechperson](#page-26-0) hierzu finden Sie am Ende dieses Leitfadens.

Der Leitfaden beschreibt nun Schritt für Schritt, wie eine unverzügliche Personalmeldung in KDW abgegeben werden kann. Dazu wird erstens erläutert, wie die Meldedaten eingegeben werden können und zweitens, wie (vollständig) eingegebene Meldedaten an das KVJS-LJA übersandt werden können. Schematisch lässt sich der Aufbau so darstellen:

- 2 Meldedaten eingeben
	- 2.1 Die Eingabe starten
	- 2.2 Die neue Personalansicht
	- 2.3 Eintritt von Personal eingeben
		- 2.3.1 Neues Personal anlegen
		- 2.3.2 Personal zwischen Einrichtungen verschieben
	- 2.4 Austritt von Personal eingeben
		- 2.4.1 Endgültiger Austritt von Personal
		- 2.4.2 Unterbrechung der Tätigkeit
- 3 Unverzügliche Personalmeldung absenden
	- 3.1 Unverzügliche Personalmeldung abschließen
	- 3.2 Unverzügliche Personalmeldung sichern

Eine Liste, die Antworten auf häufig gestellte Fragen enthält (neudeutsch FAQ-Liste, für "frequently asked questions" – was der zuvor genannten Wendung entspricht) finden Sie hier [\(https://www.kitaweb-bw.de/kita/UVP-FAQ.pdf\)](https://www.kitaweb-bw.de/kita/UVP-FAQ.pdf). Sie können sie aber auch jederzeit im Programm durch Öffnen des Drop-Down Menüs "Infos UVP" am oberen Bildschirmrand und Klick auf den in der ausklappenden Liste befindlichen Button "FAQ-Liste" abrufen (siehe Abbildung 1.1 – Pfeil). In dieser FAQ-Liste sind weiterführende Erläuterungen zu inhaltlichen Fragen enthalten, die u.a. Auskunft darüber erteilen, welche Personen bspw. außer den hauptamtlichen Fachkräften zu melden sind. Die Liste wird darüber hinaus fortlaufend u.a. aufgrund Ihrer Fragen weiterentwickelt und aktualisiert.

Im gleichen Drop-Down Menü können darüber hinaus auch dieser Leitfaden ("Leitfaden UVP"), das Schreiben des KVJS-LJA, mit dem die Akteure in den Pilotkreisen informiert wurden, sowie Neuerungen in der Programmierung abgerufen werden.

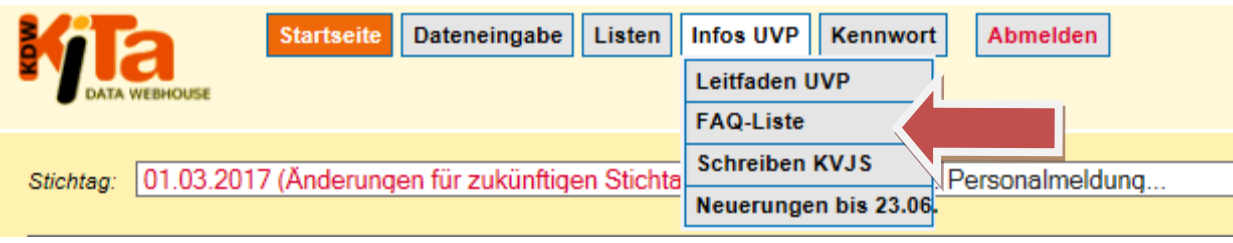

*Abbildung 1.1 – FAQ-Liste*

# <span id="page-4-0"></span>**2 Meldedaten eingeben**

Dieser Abschnitt beschreibt die Eingabe von Personalveränderungen. Er beginnt mit der Erstellung eines Nutzerkontos und dem Start der Eingabe der Personalveränderungen.

# <span id="page-4-1"></span>**2.1 Die Eingabe starten**

Um die Meldedaten eingeben zu können, müssen Sie sich wie gewohnt mit Ihren Zugangsdaten zunächst bei KDW anmelden. Sollten Sie noch über keinen KDW-Zugang verfügen, können Sie diesen schnell und unkompliziert über nachfolgende Homepage beantragen [\(https://www.kitaweb-bw.de/kita/kitaStdPage.jsp\)](https://www.kitaweb-bw.de/kita/kitaStdPage.jsp). Dazu müssen Sie den Link zum Anmeldeformular des Spitzenverbandes auswählen, dem Sie angeschlossen sind (dieser hilft Ihnen auch bei technischen Fragen gerne weiter). Sind Sie beispielsweise dem Diakonischen Werk für die evangelische Landeskirche angeschlossen, wählen Sie bitte den Link auf den Pfeil 1 (siehe Abbildung 2.1) verweist (es öffnet sich ein Word-Dokument). Ist Ihnen Ihr Spitzenverband unbekannt und es handelt sich bei Ihnen um keinen kirchlichen Träger (evangelisch oder katholisch), dann beziehen Sie die Zugangsdaten von uns und klicken auf den Link rechts neben Pfeil 2. Füllen Sie das sich öffnende Schreiben aus (benötigen Sie nur ein Nutzerkonto, reicht das Ausfüllen der ersten Seite!) und schicken Sie es gestempelt und unterschrieben per Fax oder Post an die auf diesem Dokument notierten Kontaktdaten.

Der Startseite können Sie übrigens auch diverse Leitfäden für die Nutzung von KDW entnehmen (rechter Bereich der Seite unter dem Titel "Anleitungen"). Hier finden sich u.a. Leitfäden mit Hinweisen zur Online-Erfassung ("Stichtagsmeldung"), den Planungsmodulen für Kommunen, dem Modul Kindertagespflege u.v.m.

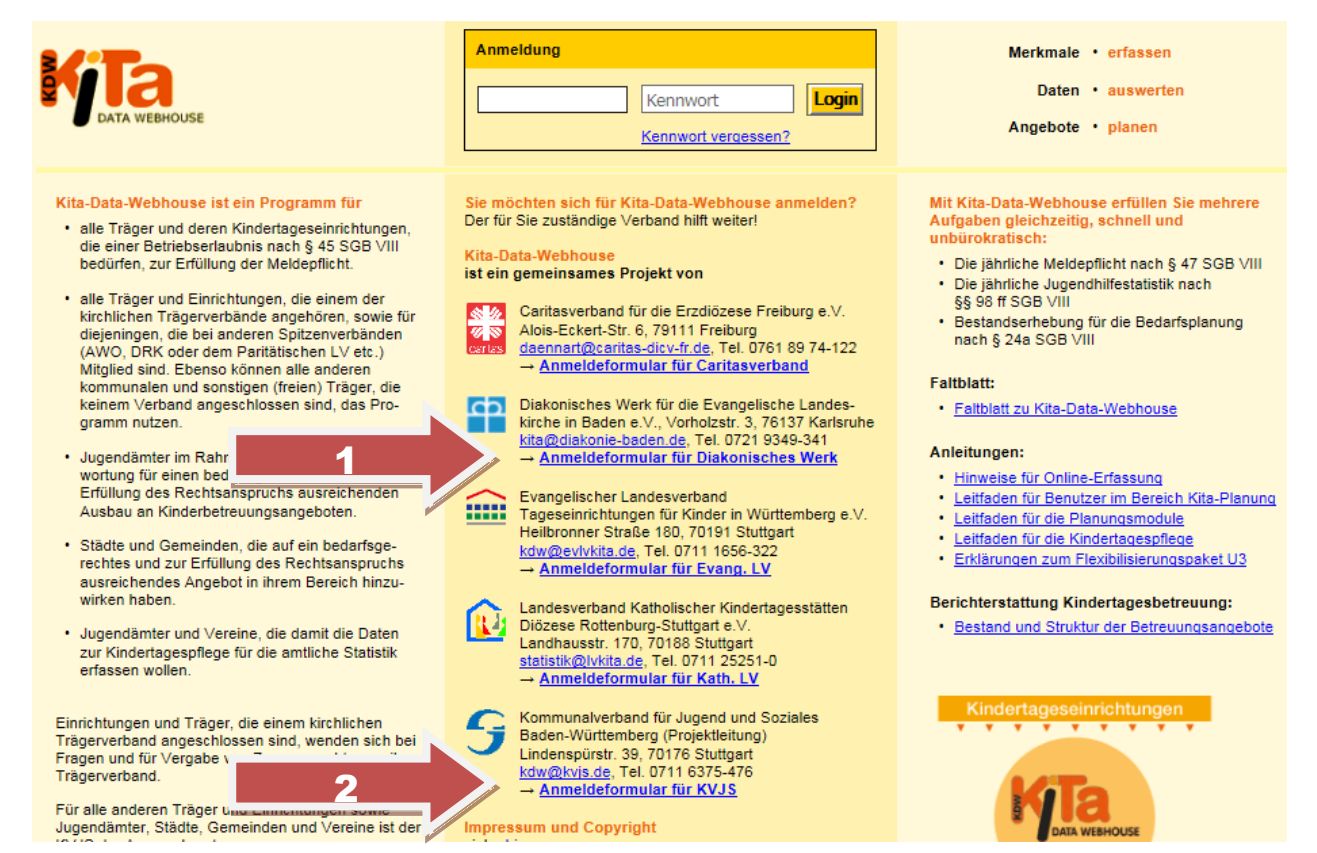

*Abbildung 2.1 – ein Nutzerkonto erstellen*

Wenn Sie bereits gültige Nutzerdaten haben bzw. Ihnen neue zugeschickt wurden, dann besuchen Sie zur Anmeldung ebenfalls oben genannte Seite [\(https://www.kitaweb](https://www.kitaweb-bw.de/kita/kitaStdPage.jsp)[bw.de/kita/kitaStdPage.jsp\)](https://www.kitaweb-bw.de/kita/kitaStdPage.jsp), tragen dort Ihre Login-Daten (Benutzername und Kennwort) ein und klicken auf "Login" (siehe Abbildung 2.2).

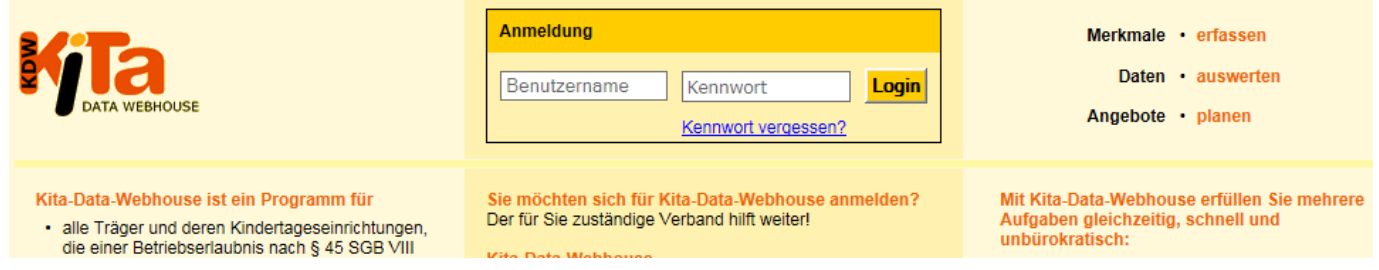

*Abbildung 2.2 – der Login-Bildschirm*

Auf der neu gestalteten Startseite (siehe Abbildungen 2.3 und 2.4) haben Sie die Möglichkeit, entweder wie bisher auch einen beliebigen Stichtag auszuwählen, um beispielsweise die Daten für die Stichtagsmeldung einzugeben oder sich Listen wie Personalübersichten oder Karteikarten zu den Einrichtungen ausgeben zu lassen. Neu ist aber, dass Sie nun direkt zur Personalansicht wechseln können, um eine unverzügliche Personalmeldung (UVP) abzugeben.

Die Ansicht auf dieser ersten Seite unterscheidet sich dabei in Abhängigkeit davon, ob Sie ein Nutzer sind, der nur die Nutzerrechte für eine Einrichtung (z.B. weil Sie als Träger nur eine Einrichtung verantworten oder als Einrichtungsleitung bzw. Mitarbeiterin für nur eine Einrichtung zuständig sind) oder für mehrere Einrichtungen bzw. Träger besitzt (z.B. weil Sie als Träger für mehrere Einrichtungen oder als Nutzer für mehrere Träger –z.B. Verrechnungsstellen– verantwortlich sind).

Den Unterschied in der Ansicht zeigen die nachfolgenden Abbildungen 2.3 und 2.4. Aus den Abbildungen wird ersichtlich, dass der Unterschied darin liegt, dass Nutzer mit mehreren Einrichtungen/Trägern (siehe Abbildung 2.4 – Pfeil) ein Drop-Down Menü statt eines einfachen Buttons zur Auswahl des Menüpunkts unverzügliche Personalmeldung haben (siehe Abbildung 2.3 – Pfeil). Das hängt damit zusammen, dass Nutzer mit einer Einrichtung lediglich die Personalangaben für eine Einrichtung verwalten. Daher können Sie durch den Klick auf den betreffenden Button direkt auf die eine Personalliste, für diese verantwortlich sind, geführt werden. Nutzer, die über mehrere Einrichtungen bzw. Träger verfügen, müssen auch mehrere Personallisten verwalten. Um einen schnellen Zugriff auf die korrekte Liste zu ermöglichen, wird für diese das besagte Drop-Down Menü angeboten. Wie dies funktioniert veranschaulicht Abbildung 2.5 (s.u.).

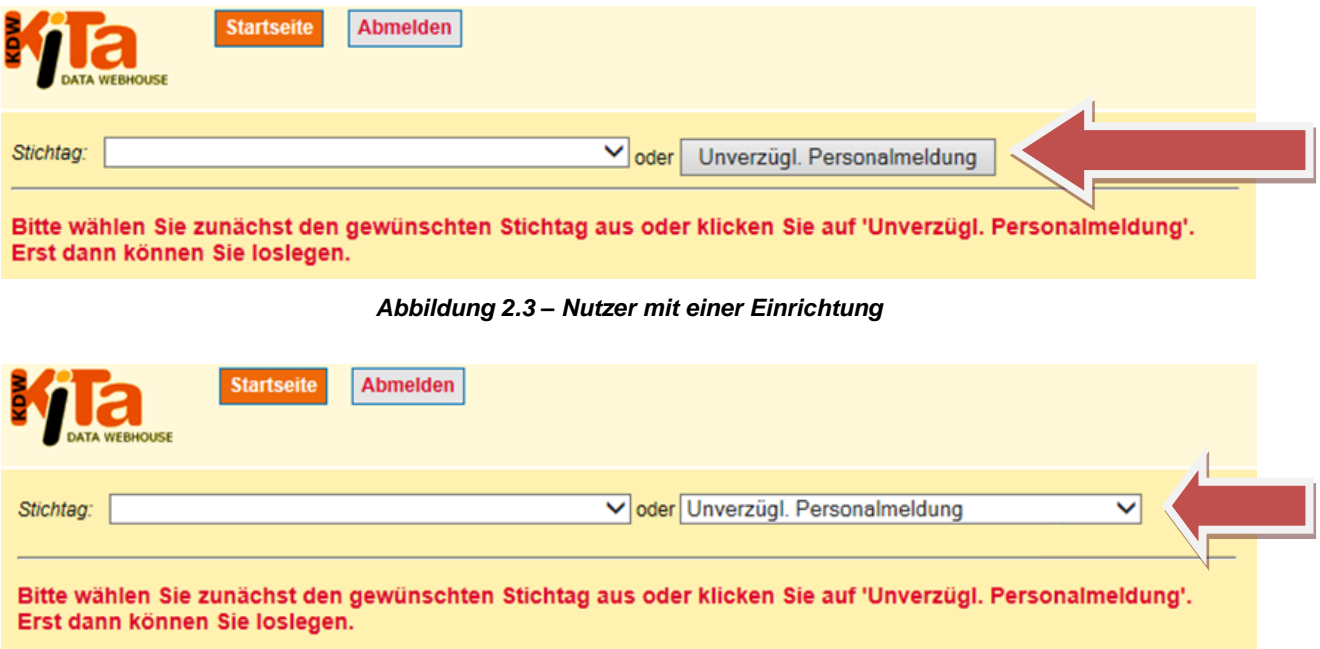

#### *Abbildung 2.4 – Nutzer mit mehreren Einrichtungen/Trägern*

Klickt man nun als Nutzer mit mehreren Einrichtungen/Trägern auf das Drop-Down Menü, werden in alphabetischer Reihenfolge alle Einrichtungen/Träger angezeigt, für die man über die Nutzerrechte verfügt. Dabei werden fett gedruckt die Träger dargestellt (hier im Beispiel die vier katholischen Kirchengemeinden ABC bis ZVW) und darunter jeweils die Einrichtungen. Da sich viele Einrichtungsnamen ähneln, werden hier die Straßen ausgewiesen, in der sich die Einrichtungen befinden, um die Identifizierung bzw. Auswahl zu erleichtern. Die Einrichtungen selbst können direkt angeklickt werden, die Auflistung der Träger dient hingegen nur zur Orientierung bzw. zur Auswahl der richtigen Einrichtung.

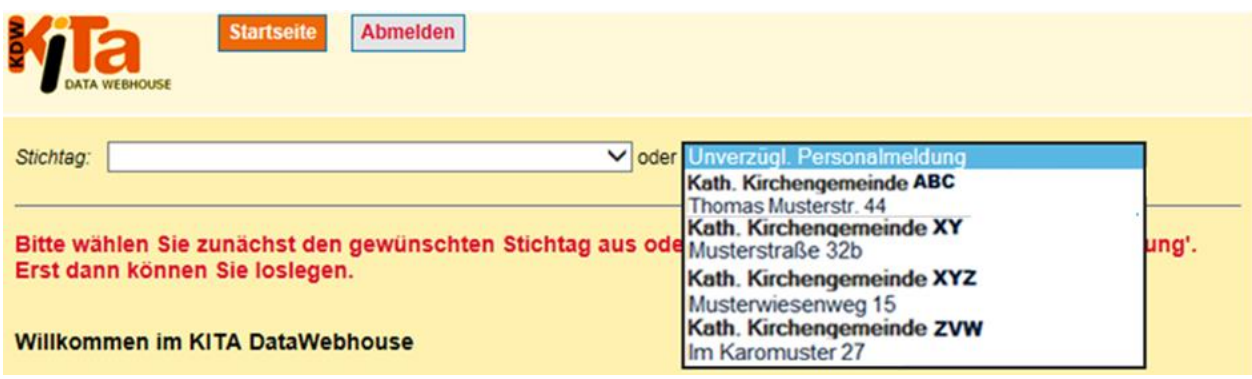

*Abbildung 2.5 – Auswahl der Einrichtung*

Auf der Seite zum Personal können dann die betreffenden Änderungen eingetragen werden. Die zugehörige Seite wurde im Zuge der Entwicklung der elektronischen unverzüglichen Personalmeldung in KDW überarbeitet, mit der Folge, das Ein- und Austritte sowie der Wechsel von Personal (bei Nutzern die Daten von mehreren Einrichtungen/Trägern verwalten) und Unterbrechungen von Tätigkeiten deutlich leichter im System hinterlegt werden können. Die Änderungen und die Funktionsweise werden nachfolgend beschrieben.

# <span id="page-7-0"></span>**2.2 Die neue Personalansicht**

Der Hauptunterschied zwischen der neuen Personalansicht und der alten Personalansicht besteht darin, dass in der neuen Ansicht sowohl die Personalliste als auch die einzelnen Personendaten in einer Ansicht angezeigt werden. Abbildung 2.6 anzeigt den linken Teil dieser neuen Ansicht, der quasi die gleichen Informationen zeigt, wie die alte Ansicht (das Geschlecht der betreffenden Personen ist hier nicht mehr aufgeführt). Klickt man dann auf den Nachnamen (hier verschlüsselt dargestellt) einer Mitarbeiterin in der Spalte "Namen" (siehe Pfeil), erscheint auf der rechten Seite des Bildschirms die Personalmaske der angeklickten Person (siehe Abbildung 2.7). **ACHTUNG:** bei kleinen Bildschirmen oder geringer Auflösung oder nicht maximiertem Fenster (bzw. zu kleinem Fenster) ist die Personalmaske nicht rechts von der Liste zu sehen, sondern findet sich unter dieser (darauf wird in diesen Fällen in KDW oben orange hinterlegt hingewiesen)!

| Dateneingabe Listen<br><b>Startseite</b><br>Kennwort<br><b>Abmelden</b>                        |                                      |                                                                                           |  |                       |                 |                                                                |              |  |  |
|------------------------------------------------------------------------------------------------|--------------------------------------|-------------------------------------------------------------------------------------------|--|-----------------------|-----------------|----------------------------------------------------------------|--------------|--|--|
| <b>StaLA-Modus ist ein</b><br>01.03.2017 (Änderungen für zukünftigen Stichtag!) V<br>Stichtag: |                                      |                                                                                           |  |                       |                 |                                                                |              |  |  |
|                                                                                                |                                      | 2311011 Kindergarten "Musterkinder", X4711 Musterstraße 17                                |  |                       |                 |                                                                |              |  |  |
|                                                                                                |                                      | Träger Einrichtung Gruppen Personal Wirtschaftspersonal                                   |  |                       |                 |                                                                |              |  |  |
|                                                                                                |                                      | 36 Einträge gefunden, bitte durch Klick in die Zeile einen auswählen oder   Neuer Eintrag |  |                       |                 | Liste als Datei                                                |              |  |  |
| Vorname Name                                                                                   |                                      | <b>Ausbildung</b>                                                                         |  | <b>WoStd Eintritt</b> | <b>Austritt</b> | <b>GruppenStd</b>                                              | Leitung X FI |  |  |
|                                                                                                |                                      | V1064838 N1064838 5001 - Erzieher/in                                                      |  |                       |                 | 25.00 15.01.2016 20.04.2016 Gruppe 1 (19,00); Gruppe 2 (19,00) |              |  |  |
|                                                                                                |                                      | V1064850 N1064850 5001 - Erzieher/in                                                      |  | 39.00 12.02.2016      |                 | Gruppe 1 (28,50)                                               |              |  |  |
|                                                                                                | V1064937 N1064937 5001 - Erzieher/in |                                                                                           |  | 39.00 19.02.2016      |                 | Gruppe 1 (9,50); Gruppe 2 (19,00)                              |              |  |  |
|                                                                                                |                                      |                                                                                           |  |                       |                 |                                                                |              |  |  |
|                                                                                                |                                      | V1064938 N1064938 5001 - Erzieher/in                                                      |  | 39,00 21.02.2016      |                 | Gruppe 1 (9,50); Gruppe 2 (19,00)                              |              |  |  |

*Abbildung 2.6 – Personalansicht (linker Teil)*

Wie in Abbildung 2.7 zu sehen ist, ist die ausgewählte Mitarbeiterin in der Personalliste hellblau hinterlegt (siehe Pfeil 1). Die sie betreffenden Personaldaten, wie etwa die Wochenstunden, die Gruppe in der sie tätig ist, die Funktion, der Nachname und hier dann auch das Geschlecht etc., können dann im rechts angezeigten Fenster (siehe Pfeil 2) bearbeitet werden, ohne die Ansicht der Personalliste zu verlassen. Das hat den Vorteil, dass direkt zwischen Mitarbeiterinnen hin und her gewechselt werden kann, ohne von der Personalmaske zurück zur Personalliste schalten zu müssen und umgekehrt.

In der Personalmaske selbst können neben den Informationen zur Person, wie etwa der Ausbildung, dem Geburtsjahr und dem Geburtsmonat, auch Informationen zu Änderungen des Datensatzes entnommen werden. So ist oberhalb der ockerfarbenen, mit "Gruppe", "Funktion" und "Wo.Std." überschriebenen Zeile (siehe Pfeil 3) zu sehen, wann und von welchem Nutzer die letzte Änderung für diesen Datensatz vorgenommen worden ist (hier im Beispiel am 27.05.2016 vom Nutzer "Musterfrau"). Daneben ist zu sehen, ob bzw. wann diese Änderung als unverzügliche Personalmeldung an das KVJS-LJA gemeldet wurde. Im Beispiel hier wurde zur Dateneingabe noch keine Meldung an das KVJS-LJA abgegeben (siehe Pfeil  $4 -$  "Unverz. gemeldet ---").

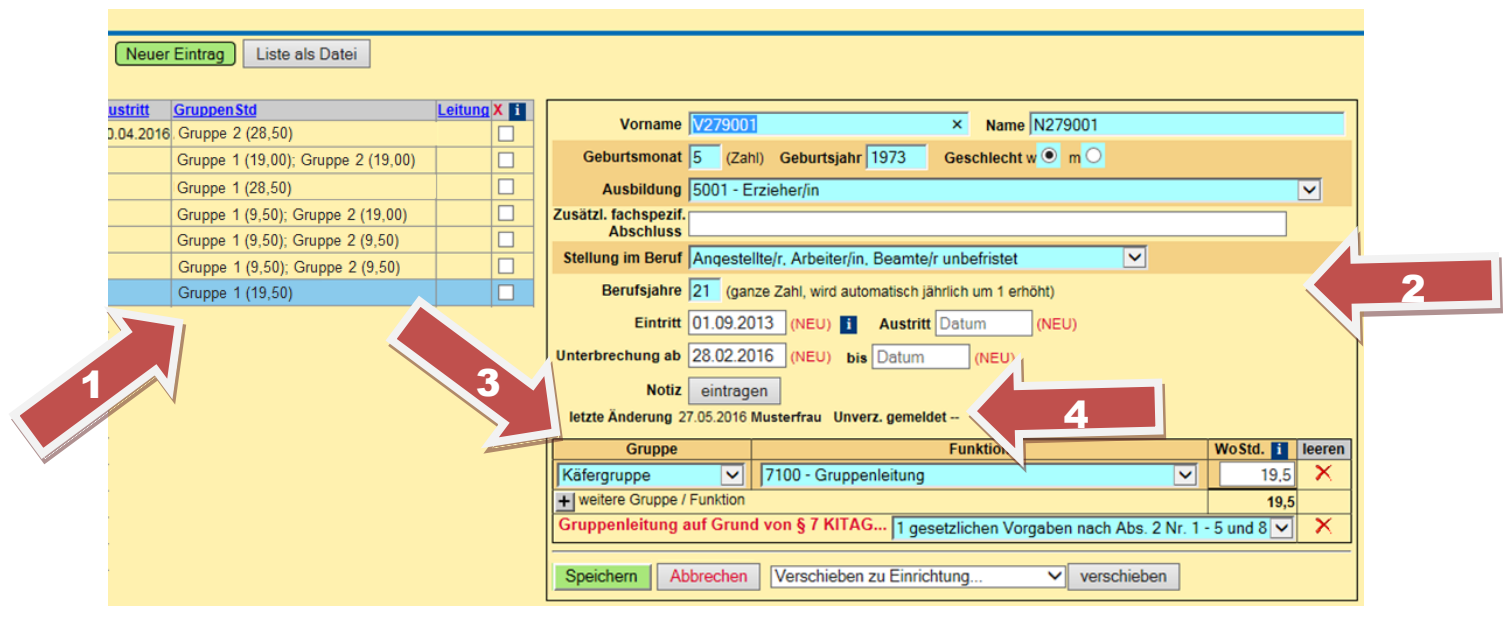

*Abbildung 2.7 – Personalansicht (rechter Teil)*

Nutzer, die mehrere Einrichtungen bzw. Träger verwalten, haben dank eines neuen Auswahlfensters die Möglichkeit zwischen dem Personal dieser Einrichtungen schnell hin- und herschalten zu können. Abbildung 2.8 zeigt das neue Auswahlfensters, dass nicht zu sehen ist, wenn dem Benutzer nur einer Einrichtung zugeordnet ist (z.B. eine Einrichtungsleitung, die nur die Daten für ihre Einrichtung verwaltet). Wurde auf das Drop-Down Menü "Zu Personal von Einrichtung" geklickt (siehe Pfeil), kann dann die Einrichtung ausgewählt werden, zu der gewechselt werden soll (siehe Abbildung 2.9).

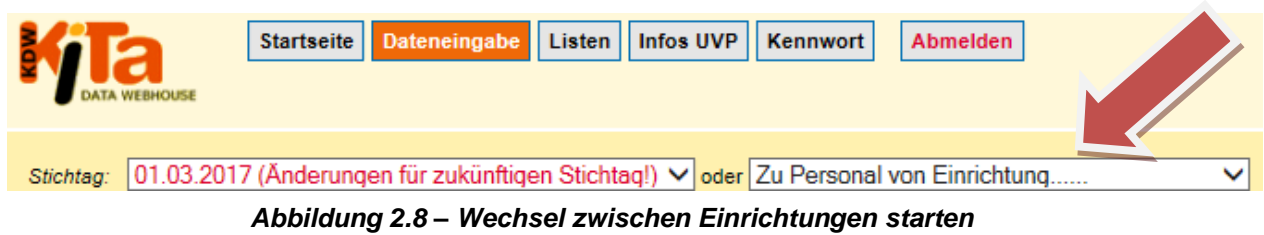

Der Klick auf das betreffende Menü öffnet dann die Liste mit den Trägern bzw. Einrichtungen (siehe Abbildung 2.9). Die Auswahl funktioniert dann wie bereits bei Abbildung 2.5 beschrieben.

|           | Dateneingabe Listen<br><b>Startseite</b>                                                          | Infos UVP | Kennwort<br><b>Abmelden</b>                                                                                                    |  |
|-----------|---------------------------------------------------------------------------------------------------|-----------|----------------------------------------------------------------------------------------------------|--|
| Stichtag: | 2311011 Kindergarten "Musterkinder", X4711 Musterstraße 17<br>Träger Einrichtung Gruppen Personal |           | 01.03.2017 (Änderungen für zukünftigen Stichtag!) v oder Zu Personal von Einrichtung<br>Kath. Kirchengemeinde ABC<br>Thomas Musterstr. 44<br>Kath, Kirchengemeinde XY<br>Musterstraße 32b<br>Kath. Kirchengemeinde XYZ<br>Musterwiesenweg 15<br>Kath. Kirchengemeinde ZVW<br>Im Karomuster 27 |  |

*Abbildung 2.9 – Wechsel zwischen Einrichtungen – die Auswahlliste*

Nachfolgend wird nun erläutert, wie auf Grundlage der neuen Personalansicht Eintragungen für neues Personal vorgenommen werden können [\(Abschnitt 2.3\)](#page-9-0). Im Anschluss daran wird erläutert wie beim Austritt von Personal zu verfahren ist [\(Abschnitt 2.4\)](#page-13-0).

# <span id="page-9-0"></span>**2.3 Eintritt von Personal eingeben**

Grundsätzlich lassen sich zwei Arten des Eintretens von (neuem) Personal unterscheiden. So kann das neu eintretende Personal in KDW erstmals auftauchen, weil es sich um "komplett neues" Personal handelt. In diesem Fall muss eine neue Mitarbeiterin angelegt werden (siehe [Abschnitt 2.3.1\)](#page-9-1). Eine andere Möglichkeit besteht darin, dass das neue Personal aus einer anderen Einrichtung in die aktuelle Einrichtung eintritt. In jenem Fall muss die Funktion "Verschieben" verwendet werden (siehe [Abschnitt 2.3.2\)](#page-11-0). Bei Nutzern, die lediglich eine Einrichtung verwalten, besteht nur die Möglichkeit Eintritt von Personal als neuen Eintrag anzugeben.

# <span id="page-9-1"></span>**2.3.1 Neues Personal anlegen**

Um eine neue Mitarbeiterin anzulegen, muss in der Personalansicht auf den grünen Button "Neuer Eintrag" geklickt werden (siehe Abbildung 2.11 – Pfeil 1). Daraufhin eröffnet sich im rechten Bereich der Personalansicht eine leere Personalmaske (siehe Abbildung 2.10). Dort sind alle Angaben einzutragen. Wenn die neue Mitarbeiterin in mehr als einer Gruppe tätig ist bzw. mehr als eine Funktion in einer Gruppe ausübt, kann eine neue Zeile geöffnet werden, indem auf das Plus geklickt wird, neben dem "weitere Gruppe / Funktion" geschrieben steht (siehe Abbildung 2.10 – Pfeil 1). Neu ist nun, dass für jede neu eintretende Person das Eintrittsdatum, ab dem die Mitarbeiterin zur Betreuung der Kinder zur Verfügung steht, zu notieren ist (siehe Pfeil 2). Dazu ist das Datum im Format TT.MM.JJJJ einzutragen. Sprich es sind sowohl Tag als auch Monat zweistellig anzugeben, auch wenn diese nur einstellig sind. So wäre z.B. der 1. April wie folgt einzutragen: 01.04. Jahreszahlen sind vierstellig einzutragen. Beim Jahr 2016 würde z.B. die Eintragung der Zahl "16" nicht ausreichen, sondern es müsste hier "2016" eingetragen werden. Für den 1. April 2016 wäre dementsprechend die korrekte Eintragung "01.04.2016".

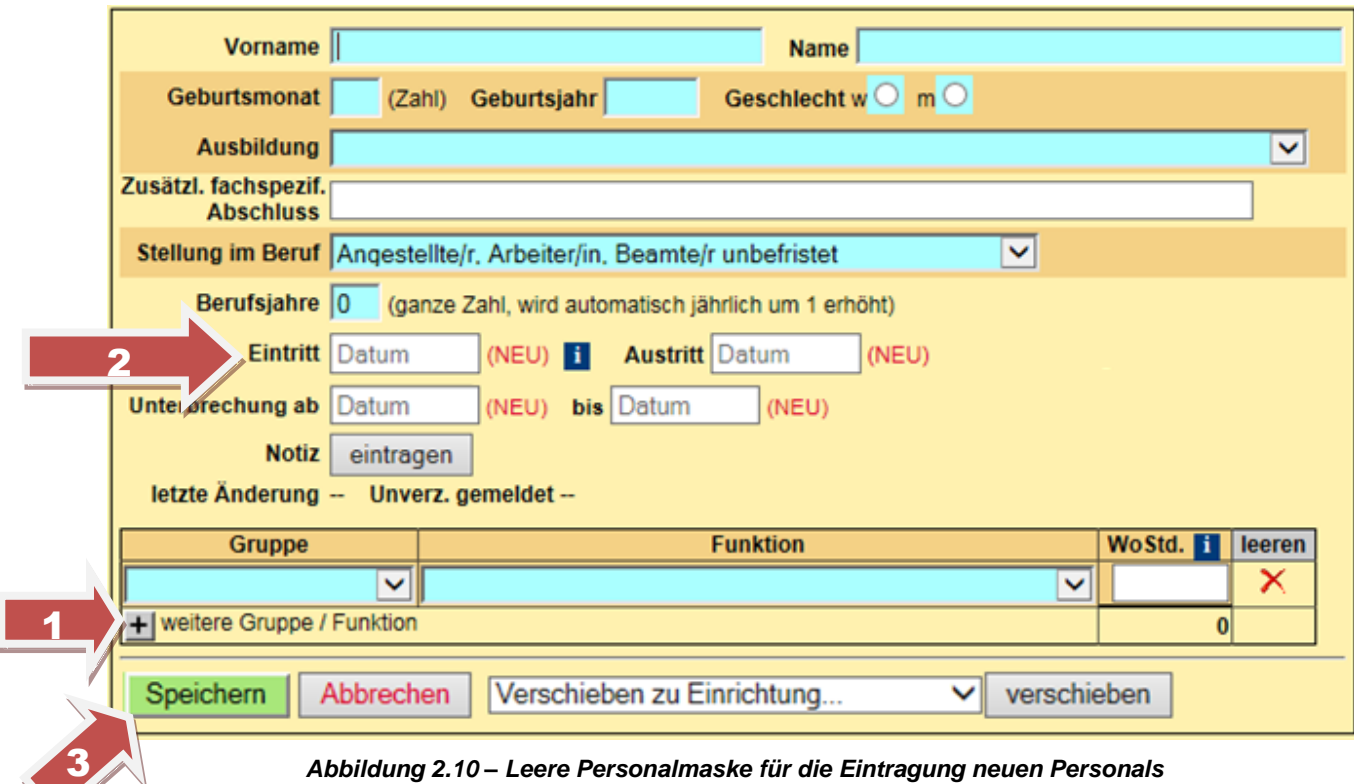

Wurden alle Eingaben vorgenommen, kann der Datensatz mit Klick auf den grünen Button "Speichern" (siehe Pfeil 3) gesichert werden. Sobald eine meldepflichtige Personaländerung vorgenommen wurde, kann diese an das KVJS-LJA abgegeben werden (siehe [Abschnitt 3\)](#page-15-0). Das ist daran zu erkennen, dass die Personalansicht nun grün unterlegt mit den Worten "Sie sollten zu den Ein-/Austritten des Personals eine unverzügliche Personalmeldung abgeben (dazu bitte in der Kopfleiste den Button "UVP abschließen" klicken)." überschrieben ist (siehe Abbildung 2.11 – Pfeil 2). Zudem ist nun in der zentralen Buttonleiste am oberen Bildrand, rechts neben dem grauen Button "Infos UVP" der grüne Button "UVP abschließen" erschienen (siehe Pfeil 3). Wird dieser geklickt, wechselt das Fenster auf die Meldeansicht (siehe [Abschnitt 3\)](#page-15-0).

Die unverzügliche Personalmeldung sollte aber erst abgeschlossen werden, wenn alle neuen Mitarbeiterinnen eingetragen und auch die Termine der Austritte von ausscheidenden Mitarbeiterinnen verbucht und gespeichert wurden (siehe [Abschnitt 2.4\)](#page-13-0).

|                               | <b>'IVP abschließen   Kennwort</b><br>Startseite Dateneingabe Listen Infos UV<br><b>Abmelden</b>                                                                                                    |                                                                               |                |                                         |                 |                                                                      |             |                                                                                                  |  |
|-------------------------------|----------------------------------------------------------------------------------------------------|-------------------------------------------------------------------------------|----------------|-----------------------------------------|-----------------|----------------------------------------------------------------------|-------------|--------------------------------------------------------------------------------------------------|--|
| Stichtag:                     | 01.03.2017 (Anderungen für zukünftigen Stich<br>oder Zu Personal von Einrichtung<br>$\check{ }$<br>2311011 Kindergarten "Musterkinder", X4711 Musterstraße 17                                                                                                    |                                                                               |                |                                         |                 |                                                                      |             |                                                                                                  |  |
|                               | Träger Einrichtung Gruppen < Personal > Wirtschaftspersonal<br>'gliche Personalmeldung abgeben (dazu bitte in Kopfleiste befindlichen Button "UVP abschließen" klicken).<br>Sie sollten zu den Ein- / Austritten des Personals eine unver.<br>Neuer Eintrag<br>Liste als Datei<br>11 Einträge gefunden, bitte durch Klick in die Zeile einen a |                                                                               |                |                                         |                 |                                                                      |             |                                                                                                  |  |
| <b>Vorname Name</b><br>V44268 | N44268                                                                                                    | Ausbildung<br>V1065563 N1065563 5003 - Kinderpfleger/in<br>5001 - Erzieher/in | 0.50           | <b>Std Eintritt</b><br>19.50 15.06.2016 | <b>Austritt</b> | <b>GruppenStd</b><br>Gruppe 1 (19,00)<br>16.05.2016 Gruppe 1 (28,50) | Leitung X H | 2311011 Kindergarten "Musterkinder", X4711 Mus'<br>Vorname V663817<br>Nam<br>$\times$            |  |
| V44269                        | N44269                                                                                                    | 5003 - Kinderpfleger/in<br>V651566 N651566 5001 - Erzieher/in                 | 20,70<br>18,50 |                                         |                 | 16.03.2016 Gruppe 1 (9,50);<br>Gruppe 1 (9,50);                      |             | Geburtsmonat 4 (Zahl) Geburtsjahr 1961<br>Geschlect<br>Ausbildung 5006 - Dipl. Sozialarbeiter/in |  |

*Abbildung 2.11 – meldepflichtige Änderungen wurden verbucht*

### <span id="page-11-0"></span>**2.3.2 Personal zwischen Einrichtungen verschieben**

Nutzer, die entweder mehrere Einrichtungen oder mehrere Träger verwalten, haben die Möglichkeit Personal zwischen den betreffenden Einrichtungen zu verschieben. Dazu ist zunächst die Einrichtung auszuwählen, die das Personal abgibt. Gehen Sie dazu so vor, wie bezüglich der [Abbildungen 2.5, 2.8](#page-7-0) und [2.9](#page-9-0) oben beschrieben. Haben Sie die betreffende Person ausgewählt, ist zunächst das Austrittsdatum einzutragen (siehe Abbildung 2.12 – Pfeil 1). Dann wählen Sie die Einrichtung, in welche Sie die Person verschieben möchten, indem Sie das Drop-Down Menü "Verschieben zu Einrichtung..." öffnen (siehe Abbildung 2.12 – Pfeil 2). Haben Sie die richtige Einrichtung ausgewählt, müssen Sie nur noch auf den Button "verschieben" rechts daneben klicken (siehe Abbildung 2.12 – Pfeil 3).

| 2311011 Kindergarten "Musterkinder", X4711 Musterstraße 17                                                                 |                               |                                                                    |                                      |              |        |  |  |  |  |
|----------------------------------------------------------------------------------------------------|-------------------------------|--------------------------------------------------------------------|--------------------------------------|--------------|--------|--|--|--|--|
|                                                                                                    | <b>Vorname V754560</b>        |                                                                    | Name N754560                         |              |        |  |  |  |  |
| Geburtsmonat 2                                                                                                    |                               | (Zahl) Geburtsjahr 1974                                            | Geschlecht w $\bigcirc$ m $\bigcirc$ |              |        |  |  |  |  |
|                                                                                                    | Ausbildung 5001 - Erzieher/in |                                                                    |                                      |              | v      |  |  |  |  |
| Zusätzl. fachspezif.<br><b>Abschluss</b>                                                                                   |                               |                                                                    |                                      |              |        |  |  |  |  |
|                                                                                                    |                               | Stellung im Beruf Angestellte/r, Arbeiter/in, Beamte/r unbefristet |                                      | $\checkmark$ |        |  |  |  |  |
| Berufsjahre $ 5 $                                                                                                    |                               | (ganze Zahl, wird automatisch jährlich um 1 erhöht)                |                                      |              |        |  |  |  |  |
|                                                                                                    | <b>Eintritt Datum</b>         | (NEU) H                                                            | <b>Austritt</b> Datum                |              |        |  |  |  |  |
| <b>Unterbrechung ab Datum</b>                                                                                              |                               | (NEU) bis Datum                                                    | (NEU)                                |              |        |  |  |  |  |
| <b>Notiz</b>                                                                                                    | eintragen                     |                                                                    |                                      |              |        |  |  |  |  |
|                                                                                                    |                               | letzte Anderung 21.02.2014 Schmid Gudrun Unverz. gemeldet --       |                                      |              |        |  |  |  |  |
| Gruppe                                                                                                    |                               | <b>Funktion</b>                                                    |                                      | WoStd. i     | leeren |  |  |  |  |
| $\parallel$ 72<br>3<br>◡                                                                                                   |                               | re päd. Fachkraft                                                  |                                      | 27,26<br>◡   | x      |  |  |  |  |
| + weitere Gruppe / Funktion                                                                                                | દ્                            |                                                                    |                                      | 27,26        |        |  |  |  |  |
|                                                                                                    |                               |                                                                    |                                      |              |        |  |  |  |  |
| $\overline{\mathbf{3}}$<br>Speichern<br>Abbrechen<br>verschieben<br>Verschieben zu Einrichtung<br>Kath, Kirchengemeinde XY |                               |                                                                    |                                      |              |        |  |  |  |  |
| Musterstraße 32b                                                                                                    |                               |                                                                    |                                      |              |        |  |  |  |  |
|                                                                                                    |                               | Kath. Kirchengemeinde XYZ                                          |                                      |              |        |  |  |  |  |
|                                                                                                    |                               | Musterwiesenweg 15<br>Kath. Kirchengemeinde ZVW                    |                                      |              |        |  |  |  |  |
|                                                                                                    |                               | Im Karomuster 27                                                   |                                      |              |        |  |  |  |  |

*Abbildung 2.12 – Personal verschieben*

Daraufhin öffnet sich ein kleines Pop-up-Fenster im linken oberen Eck des Bildschirms, das ein Eintrittsdatum für die neue Einrichtung vorschlägt, welches dem Tag nach dem Austritt aus der alten Einrichtung entspricht (siehe Abbildung 2.13 – Pfeil 1). Wenn das vorgeschlagene Eintrittsdatum, dem tatsächlichen Datum des Eintritts der Mitarbeiterin in die neue Einrichtung entspricht, klicken Sie bitte einfach auf "Ok" (siehe Abbildung 2.13 – Pfeil 2). Ist das Datum nicht korrekt, sprich tritt die Mitarbeiterin zu einem anderen Datum in die neue Einrichtung ein, muss einfach das vorgegebene Datum überschrieben und danach "Ok" geklickt werden (siehe Abbildung 2.13 – Pfeil 1 und 2).

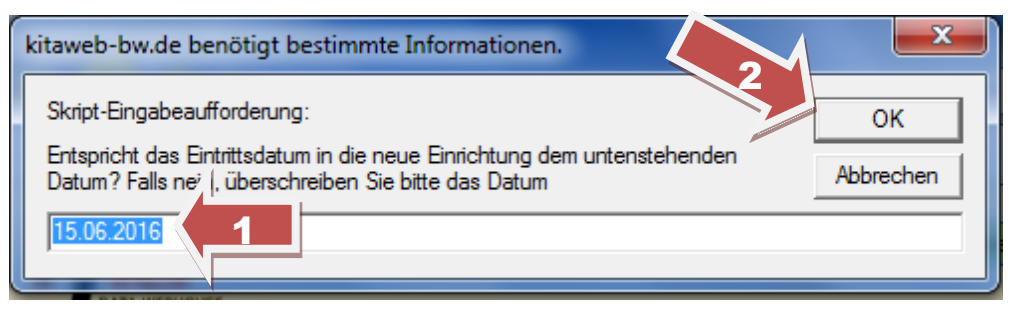

*Abbildung 2.13 – Eintrittsdatum bei der neuen Einrichtung prüfen/eintragen*

Wurde OK geklickt, informiert ein Fenster darüber, dass das Verschieben erfolgreich war. Diese Nachricht ist mit Klick auf den Button "Ok" zu bestätigen (siehe Abbildung 2.14 – Pfeil). Zudem wird in diesem Fenster darauf hingewiesen, dass nach dem Klick der verschobene Personaleintrag in der neuen Einrichtung angezeigt wird und dort dann die Angaben zu der/den Gruppe(n), Funktion(en) und Wochenstunden einzutragen sind.

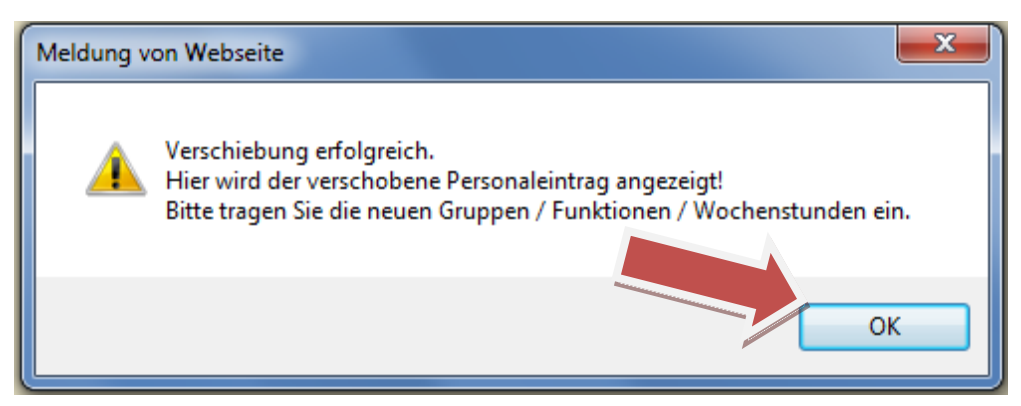

*Abbildung 2.14 – Eintrittsdatum bei der neuen Einrichtung prüfen/eintragen*

Wurde auf "Ok" geklickt (betrifft Abbildung 2.14), wechselt die Ansicht zur "neuen" Einrichtung. Dort wird die Person in der Personalliste entsprechend alphabetischer Sortierung eingefügt (siehe Abbildung 2.15 – Pfeil 1; in der Abbildung nur zu erahnen). Aus der Ansicht lässt sich entnehmen, dass das Eintrittsdatum verbucht wurde (siehe Pfeil 2). Es sind nun noch die Gruppe(n), Funktion(en) und Wochenstunden einzutragen (siehe Pfeil 3 – führ mehrere Gruppen/Funktionen muss jeweils auf das Plus, neben dem "weitere Gruppe/Funktion" steht geklickt werden; siehe auch [Abschnitt 2.3.1,](#page-9-1) Abbildung 2.10) und nach den Eintragungen der Speichern-Button zu betätigen (siehe Pfeil 4). Damit ist die Verschiebung der Mitarbeiterin von der einen, in die andere Einrichtung vollzogen.

| Liste als Datei<br><b>g</b>                                                                   |                                                                                                    |              |
|-----------------------------------------------------------------------------------------------|----------------------------------------------------------------------------------------------------|--------------|
| Leitung X 1<br><b>Gruppen Std</b><br>tritt<br>5.2016 Einrichtung (0,500)<br>3.2016(1 (20.70)) | 2311005 Kindergarten "Retsummuster", X4711 Musterwiesenweg 15<br>Name N757550<br>Vorname   V757550<br>$\times$            |              |
| Einrichtung (18,50)<br>Einrichtung (39,50)<br>$\mathsf{x}$                                    | Geschlecht w $\bullet$ m $\circ$<br>Geburtsmonat 7 (Zahl) Geburtsjahr 1972<br>Ausbildung 5003 - Kinderpfleger/in          | $\checkmark$ |
| 6.2016 3 (27.26)<br>K4 (39.50)                                                                | *zl. fachspezif.<br><b>Abschluss</b><br>ruf Angestellte/r. Arbeiter/in, Beamte/r unbefristet<br>$\checkmark$<br><b>TP</b> |              |
| K4 (39.50)<br>3(39,50)                                                                        | hre 14 (ganze Zahl, wird automatisch jährlich um 1 erhöht)<br>Eintritt 15.06.2016 (NEU) <b>1 Austritt</b> Datum<br>(NEU)  |              |
| K5 (39,50)                                                                                    | <b>Unterbrechung ab Datum</b><br>(NEU) bis Datum<br>(NEU)<br>eintragen<br><b>Notiz</b>                                    |              |
|                                                                                               | letzte Anderung 23.06.2016 Mariabrunn Unverz. gemeldet --<br>Wo Std.<br><b>Funktion</b><br><b>Gruppe</b><br>leeren        |              |
| 3                                                                                             | ×<br>$\checkmark$<br>$\checkmark$<br>+ weitere Gruppe / Funktion<br>$\Omega$                                              |              |
| 4                                                                                             | Abbrechen<br>Verschieben zu Einrichtung<br>Speichern<br>verschieben<br>$\check{}$                                         |              |

*Abbildung 2.15 – Gruppe(n), Funktion(en) und Wochenstunden in neuer Einrichtung ausfüllen*

Im nachfolgenden Abschnitt 2.4 wird die Verbuchung des Austritts von Personal in KDW beschrieben.

# <span id="page-13-0"></span>**2.4 Austritt von Personal eingeben**

Neben neu eingetretenem Personal ist auch der Austritt von Mitarbeiterinnen dem KVJS-LJA unverzüglich zu melden. Hier lassen sich grundsätzlich drei unterschiedliche Arten des Austritts unterscheiden. So ist zum einen der endgültige Austritt von Personen denkbar (siehe [Abschnitt 2.4.1\)](#page-13-1). Wie bereits in [Abschnitt 2.3.2](#page-11-0) beschrieben, besteht aber auch die Möglichkeit, dass das Personal lediglich die Einrichtung wechselt und daher der Austritt aus einer Einrichtung eines Trägers gleichzeitig den Eintritt in eine andere Einrichtung desselben Trägers bzw. eines Trägers desselben Nutzers bedeutet. Die Umsetzung ist analog zur der in [Abschnitt 2.3.2](#page-11-0) erörterten Personalverschiebung zu sehen und wird daher nicht noch einmal gesondert erläutert. Zu guter Letzt besteht auch die Möglichkeit, das Personal nur zeitweise Austritt und daher eine Unterbrechung der Tätigkeit zu verbuchen ist. Wie dies funktioniert ist in [Abschnitt 2.4.2](#page-14-0) dargestellt.

# <span id="page-13-1"></span>**2.4.1 Endgültiger Austritt von Personal**

Um den endgültigen Austritt von Personal zu verbuchen ist lediglich das Austrittsdatum einzutragen, welches dem Datum entspricht, ab dem die Mitarbeiterin nicht mehr zur Arbeit am Kind zur Verfügung steht (vgl. FAQ-Liste). Danach ist der Datensatz abzuspeichern. Auch hier ist darauf zu achten, dass das Austrittsdatum wie bereits das Eintrittsdatum im Format TT.MM.JJJJ einzutragen ist (vgl. [Abschnitt 2.3\)](#page-9-0).

**ACHTUNG:** Austritte von Personal können nicht dadurch gemeldet werden, dass der Personaleintrag einfach gelöscht wird. Dies würde lediglich dazu führen, dass die Information über die betreffende Person weder für den Träger noch für das KVJS-LJA einsehbar wäre. Um diesen Personaleintrag wiederherstellen und die Personalmeldung korrekt durchführen zu

können, müssten alle Angaben zur Person erneut eingegeben und um den Eintrag des Austrittsdatums bei der Zelle "Austritt" ergänzt werden. Erst dann könnte die Meldung ordnungsgemäß durchgeführt werden. Daher die dringende Bitte: löschen Sie Personal nur dann, wenn es sich um eine Fehleingabe handelt. Wenn Personal austritt, dann gehen Sie bitte vor wie in diesem Abschnitt (und nachfolgend) beschrieben.

In Abbildung 2.16 wurde der Eintrag des Datums des Austritts korrekt vorgenommen (siehe Pfeil). Wie zu sehen ist, ist bei dieser Personen kein Eintrittsdatum eingetragen. Das hängt damit zusammen, dass die betreffende Mitarbeiterin bereits vor der Umstellung auf die elektronische Personalmeldung angelegt wurde. Zu diesem Zeitpunkt war eine Eintragung des Eintrittsdatums noch nicht verpflichtend.

Wurde das Austrittsdatum eingetragen und der Datensatz abgespeichert, dann weist auch hier KDW darauf hin, dass die unverzügliche Personalmeldung abgesendet werden kann (vgl. Abbildung 2.11). Dies lässt sich auch hier daran erkennen, dass die Ansicht wie folgt in grün unterlegt überschrieben ist: "Sie sollten zu den Ein-/Austritten des Personals eine unverzügliche Personalmeldung abgeben (dazu bitte in der Kopfleiste den Button "UVP abschließen" klicken)." und der neue UVP-Button (grün) erschienen ist (vgl. Abbildung 2.11).

|         | Neuer Eintrag<br>Liste als Datei                                                                                                    |                    |   |                                          |                               |                                                                    |                                       |                  |              |
|---------|----------------------------------------------------------------------------------------------------|--------------------|---|------------------------------------------|-------------------------------|--------------------------------------------------------------------|---------------------------------------|------------------|--------------|
| ustritt | <b>GruppenStd</b>                                                                                                    | <b>Leitung X</b> 1 |   |                                          |                               |                                                                    |                                       |                  |              |
|         | 0.04.2016 Gruppe 2 (28,50)                                                                                                    |                    |   |                                          | <b>Vorname V279001</b>        |                                                                    | Name N279001<br>$\mathbf{x}$          |                  |              |
|         | Gruppe 1 (19,00); Gruppe 2 (19,00)                                                                                                    |                    |   |                                          |                               | Geburtsmonat 5 (Zahl) Geburtsjahr 1973                             | Geschlecht w $\circledcirc$ m $\circ$ |                  |              |
|         | Gruppe 1 (28,50)                                                                                                    |                    |   |                                          | Ausbildung 5001 - Erzieher/in |                                                                    |                                       |                  | $\checkmark$ |
|         | Gruppe 1 (9,50); Gruppe 2 (19,00)                                                                                                    |                    |   | Zusätzl. fachspezif.<br><b>Abschluss</b> |                               |                                                                    |                                       |                  |              |
|         | Gruppe 1 (9,50); Gruppe 2 (9,50)                                                                                                    |                    |   |                                          |                               |                                                                    |                                       |                  |              |
|         | Gruppe 1 (9,50); Gruppe 2 (9,50)                                                                                                    |                    |   |                                          |                               | Stellung im Beruf Angestellte/r, Arbeiter/in, Beamte/r unbefristet |                                       |                  |              |
|         | Gruppe 1 (19,50)                                                                                                    |                    | □ |                                          |                               | Berufsjahre 21 (ganze Zahl, wird automatisch jährlich um 1 erhöht) |                                       |                  |              |
|         | (NEU) <b>1</b> Austritt 30.09.2016 (NEU)<br>Eintritt   Datum<br><b>Unterbrechung ab Datum</b><br>(NEU) bis Datum<br>(NEU)<br>eintragen<br><b>Notiz</b><br>letzte Änderung 27.05.2016 Musterfrau Unverz. gemeldet -- |                    |   |                                          |                               |                                                                    |                                       |                  |              |
|         |                                                                                                    |                    |   | <b>Gruppe</b>                            |                               |                                                                    | <b>Funktion</b>                       | WoStd. <b>ii</b> | leeren       |
|         |                                                                                                    |                    |   | Käfergruppe                              | $\blacktriangledown$          | 7100 - Gruppenleitung                                              |                                       | 19,5<br>v        | $\times$     |
|         | +   weitere Gruppe / Funktion<br>19,5                                                                                                    |                    |   |                                          |                               |                                                                    |                                       |                  |              |
|         | Gruppenleitung auf Grund von § 7 KITAG  1 gesetzlichen Vorgaben nach Abs. 2 Nr. 1 - 5 und 8 V<br>$\boldsymbol{\times}$                                                                                              |                    |   |                                          |                               |                                                                    |                                       |                  |              |
|         |                                                                                                    |                    |   |                                          |                               |                                                                    |                                       |                  |              |
|         | Abbrechen<br>Speichern<br>Löschen                                                                                                    |                    |   |                                          |                               |                                                                    |                                       |                  |              |

*Abbildung 2.16 – Austritt von Personal*

# <span id="page-14-0"></span>**2.4.2 Unterbrechung der Tätigkeit**

Eine andere Möglichkeit den (zeitweisen) Austritt von Personal zu verbuchen, besteht in der Meldung einer Unterbrechung. Hier ist z.B. an Beschäftigungsverbote im Zusammenhang mit einer Schwangerschaft oder generell Elternzeit o.ä. Arten der Unterbrechung zu denken. Die Verbuchung in KDW hat den Vorteil, dass das Personal nicht als ausgetreten gemeldet und im Zweifelsfall nach dem Wiedereintritt wieder neu angelegt werden muss.

Eine Unterbrechung kann angelegt werden, indem das Datum, ab dem die Tätigkeit unterbrochen wird (ab dem die Person nicht mehr am Kind tätig ist; bspw. der erste Tag des Beschäftigungsverbots), bei "Unterbrechung ab" eingetragen wird (siehe Abbildung 2.17 Pfeil 1). Zu diesem Zeitpunkt kann auch bereits das Datum, zu dem die Unterbrechung endet und die betreffende Person wieder in die Einrichtung eintreten wird, eingetragen werden (siehe Pfeil 2). Da der ein Eintrag hier nicht zwingend erforderlich ist, sollte dieser nur vorgenommen werden, wenn das Datum des Endes der Unterbrechung mit einer gewissen Sicherheit bekannt ist.

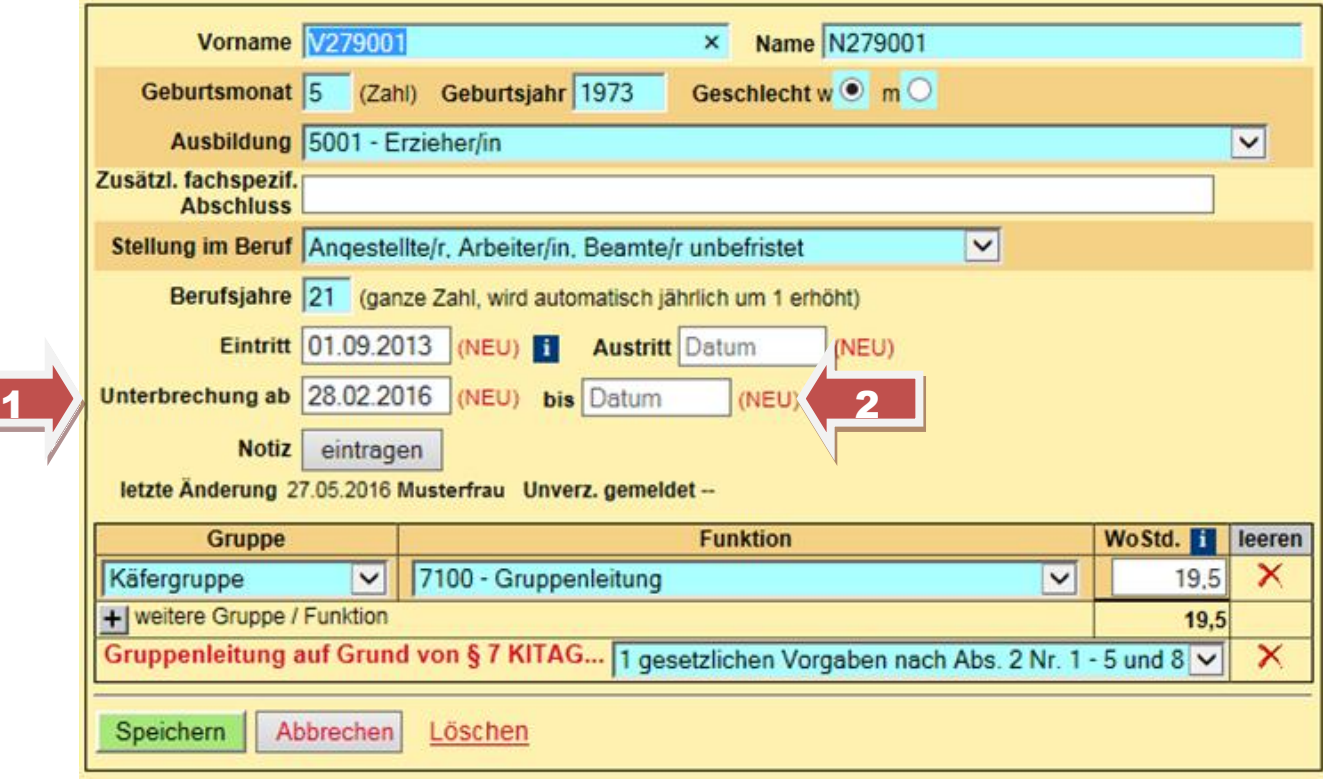

*Abbildung 2.17 –Unterbrechung der Tätigkeit eintragen*

Wurden alle Personalveränderungen (Ein- und Austritte und Unterbrechungen, Anfang wie Ende) in KDW eingetragen, kann die unverzügliche Personalmeldung abgesendet werden (sollte der Ein- oder Austritt einer Person einmal vergessen werden, ist dies unproblematisch, da jederzeit Ein- oder Austritte nachträglich eingetragen und über ein erneutes Absenden der UVP dem KVJS-LJA gemeldet werden kann). Eine ausführliche Beschreibung der für diese Meldung an das KVJS-LJA vorzunehmenden Schritte findet sich im nachfolgenden [Abschnitt 3.](#page-15-0)

# <span id="page-15-0"></span>**3 Unverzügliche Personalmeldung absenden**

<span id="page-15-1"></span>In den Abschnitten zuvor wurde bereits erläutert, dass nach der Eingabe und Speicherung aller relevanten Daten (Ein- und Austritte von Personal mit Datum) die unverzügliche Personalmeldung abgeschlossen werden kann. Nachfolgend wird nun noch beschrieben, wie dieses Abschließen funktioniert (siehe [Abschnitt 3.1\)](#page-15-1) und wie die Meldung für die eigenen Unterlagen gesichert werden kann (siehe [Abschnitt 3.2\)](#page-23-0).

# <span id="page-16-0"></span>**3.1 Unverzügliche Personalmeldung abschließen**

Um die unverzügliche Personalmeldung abzuschließen, ist wie zuvor bereits erwähnt nach Eingabe und Speicherung aller relevanten Daten der Klick auf den grünen Button "UVP abschließen" erforderlich (siehe Abbildung 3.1 – Pfeil).

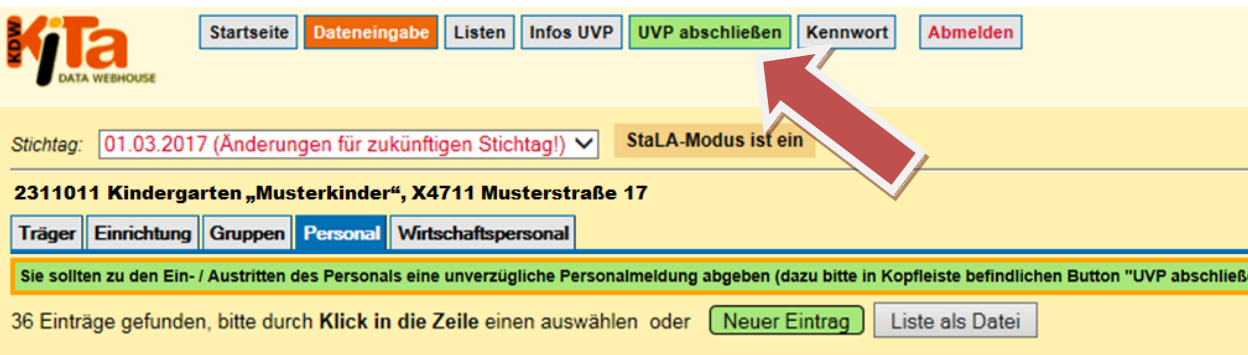

*Abbildung 3.1 – die unverzügliche Personalmeldung abschließen*

Wurde der Button geklickt, wechselt die Ansicht (siehe Abbildung 3.2). Die erste orange unterlegte Doppelzeile enthält die Information, dass an dieser Stelle das Abgabedokument bzgl. der unverzüglichen Personalmeldung eingesehen oder dieses direkt abgegeben werden kann. Abgegeben werden kann die UVP allerdings erst, wenn die Frage, die in der zweiten Doppelzeile (rot unterlegt) gestellt wird (siehe Pfeil), beantwortet wurde. Hier wird danach gefragt, ob nach der gemeldeten Personalveränderung der Mindestpersonalschlüssel (MPS) eingehalten wird.

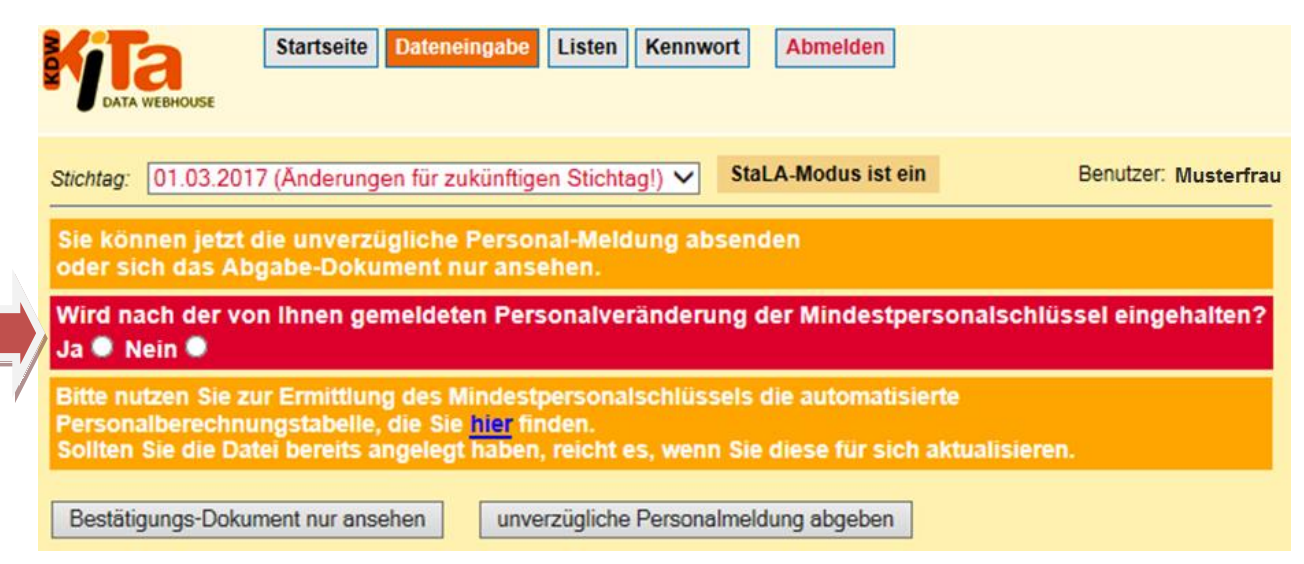

*Abbildung 3.2 – die unverzügliche Personalmeldung abgeben*

Für den Fall, dass Sie sich nicht sicher sind, ob mit dem Personalbestand nach der Änderung, der Mindestpersonalschlüssel nicht (mehr) eingehalten wird, können Sie diesen Soll-Schlüssel mittels der automatisierten Personalberechnungstabelle prüfen. Auf diese Tabelle können Sie zugreifen, indem Sie auf das blau geschriebene Wort "hier" in der Dreifachzeile (orange unterlegt) klicken (der Link ist auch hier zu finden: [https://kitaweb](https://kitaweb-bw.de/kita/Tabelle_zur_Berechnung_des_Personalbedarfs.xls)[bw.de/kita/Tabelle\\_zur\\_Berechnung\\_des\\_Personalbedarfs.xls\)](https://kitaweb-bw.de/kita/Tabelle_zur_Berechnung_des_Personalbedarfs.xls). Daraufhin öffnet sich ein Popupfenster, bei welchem Sie danach gefragt werden, ob Sie das Dokument speichern oder nur öffnen möchten (siehe Abbildung 3.3 – das Fenster, das sich öffnet, kann von Browser zu Browser unterschiedlich aussehen).

Da es durchaus möglich ist, dass Sie dieses Dokument öfter benötigen und zudem bei erneuter Verwendung nur noch die Änderungen im Vergleich zur letzten Meldung aktualisieren müssen, empfiehlt es sich die Datei unter einem eindeutigen Namen zu speichern. Klicken Sie daher am besten auf "Speichern unter" (siehe Pfeil) und wählen Sie einen Ordner aus, den Sie leicht wiederfinden. Sinnvoll ist bei der Benennung der Dateien u.a. die Ergänzung des Dateinamens am Ende um das Datum, zu dem Sie die Berechnung des Mindestpersonalschlüssels vorgenommen haben. Ein eingängiger Name könnte lauten "Erforderlicher Mindestpersonalschlüssel Einrichtung Musterkinder – 25.06.2016".

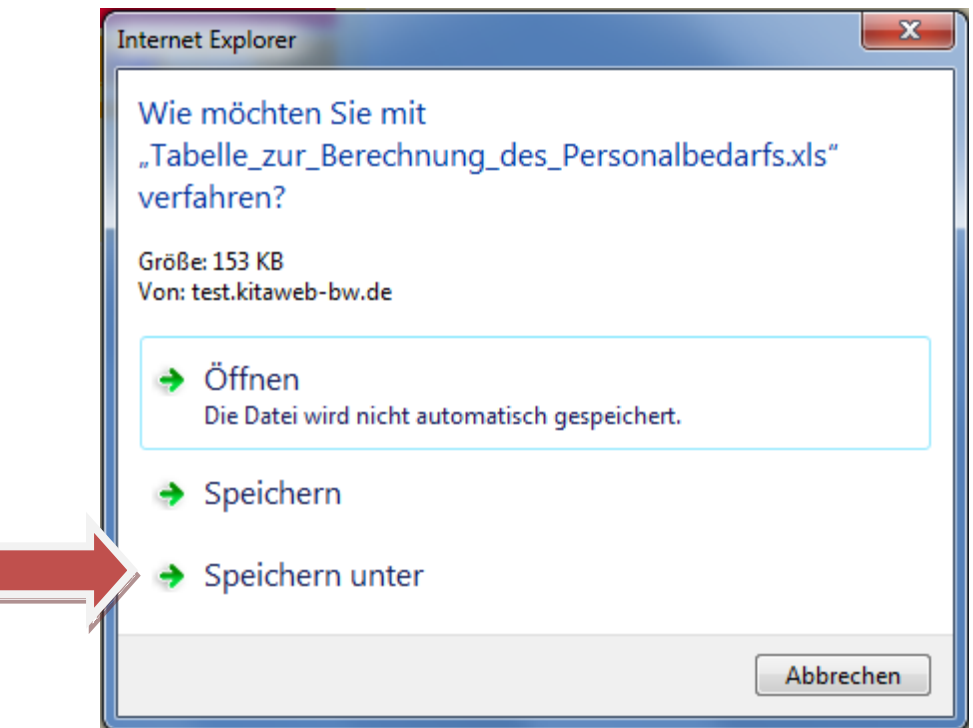

*Abbildung 3.3 – Tabelle zur Berechnung des Personalbedarfs öffnen bzw. speichern*

Wenn Sie das Dokument gespeichert haben, müssen Sie es ggf. noch einmal selbst öffnen, indem Sie den Ordner auswählen, in welchem Sie es abgespeichert haben. Dort müssen Sie dann doppelt auf das Dokument klicken.

Die nachfolgende Abbildung 3.4 zeigt einen Auszug aus der sich öffnenden Excel-Datei. In dieser können Gruppennamen eingetragen werden (nur für Sie selbst zum leichteren Ausfüllen der Tabelle nötig) und es ist dann bei der jeweiligen Gruppe ein X bei der Angebotsform (z.B. Halbtagsgruppe) zu setzen (mit Klick auf das betreffende Kästchen in der Spalte der Gruppe – z.B. Halbtagsgruppe – kann ein X ausgewählt werden). Wenn dann noch die wöchentliche Öffnungszeit, die täglichen Randzeiten und die Schließtage im Jahr für die betreffende(n) Gruppe(n) eingetragen werden, gibt die Excel-Datei automatisch den Personalbedarf in Vollzeitstellen an. So bedeutet beispielsweise ein Mindestpersonalschlüssel von 2,5 Vollzeitstellen, dass Personal mit einer Wochenarbeitszeit von insgesamt 97,5 Wochenstunden (2,5 x 39 Wochenstunde) für die betreffende Gruppe vorgehalten werden muss.

Ausführliche Hinweise zur Ermittlung des Personalbedarfs können Sie auch dem Grundlagenpapier "Berechnungshilfe zum Personalbedarf in Kindertageseinrichtungen unter Berücksichtigung der Rechtsverordnung über die verpflichtende Festlegung der personellen Ausstattung (KiTaVO)", entnehmen. Sie finden es [hier](http://www.kvjs.de/fileadmin/dateien/jugend/rundschreiben_formulare_arbeitshilfen/formulare/tagesst%C3%A4tten/Berechnungshilfe_Januar.pdf) (Link findet sich auch hier: [http://www.kvjs.de/fileadmin/dateien/jugend/rundschreiben\\_formulare\\_arbeitshilfen/formulare](http://www.kvjs.de/fileadmin/dateien/jugend/rundschreiben_formulare_arbeitshilfen/formulare/tagesst%C3%A4tten/Berechnungshilfe_Januar.pdf) [/tagesst%C3%A4tten/Berechnungshilfe\\_Januar.pdf\)](http://www.kvjs.de/fileadmin/dateien/jugend/rundschreiben_formulare_arbeitshilfen/formulare/tagesst%C3%A4tten/Berechnungshilfe_Januar.pdf).

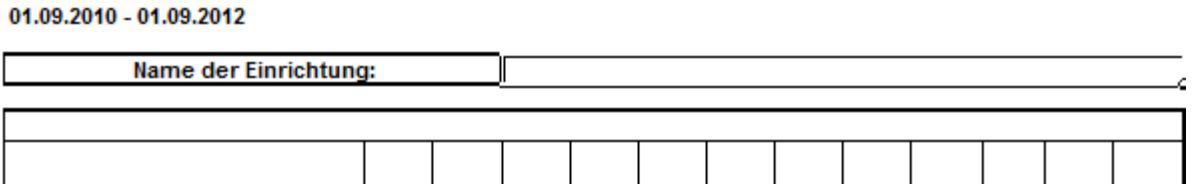

Rechenmodell für Träger zum Mindestpersonalbedarf in Kindertageseinrichtungen nach KiTaVO von

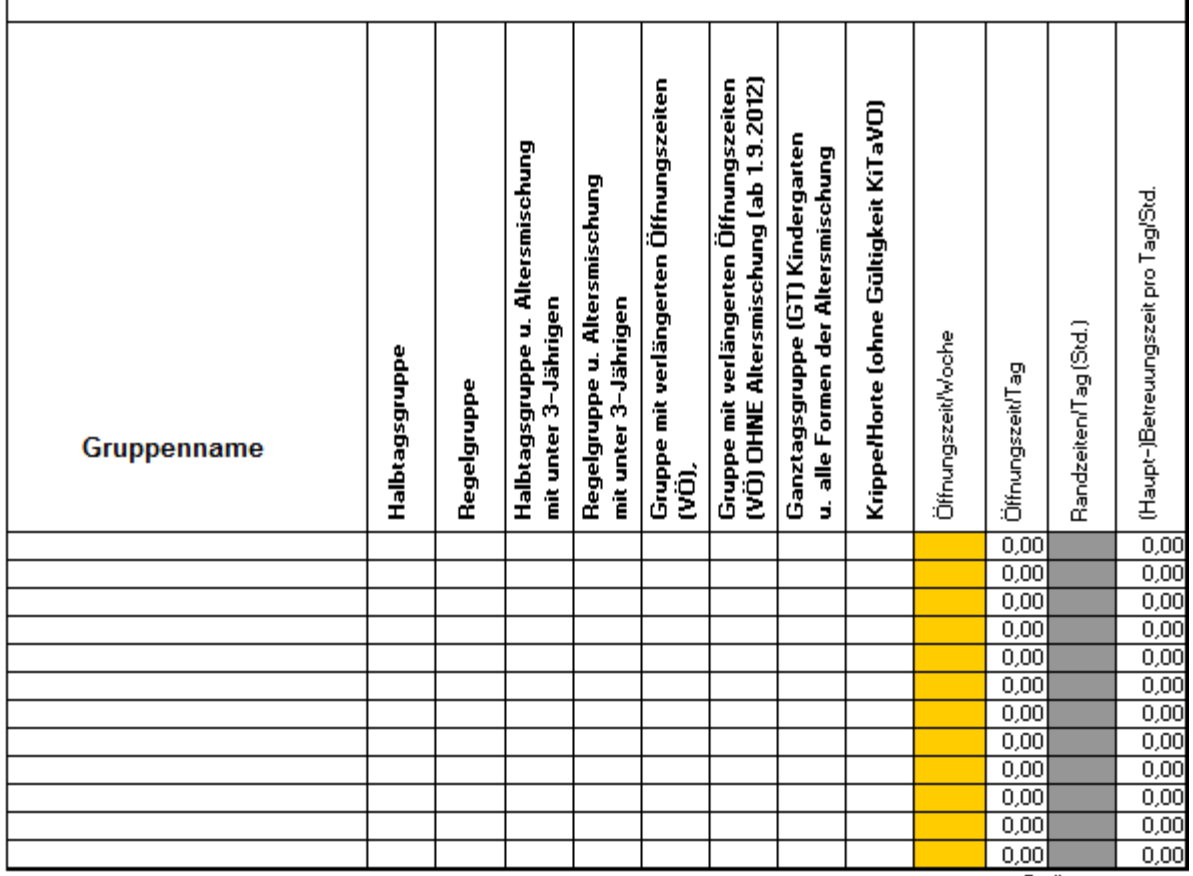

#### **Kurzanleitung:**

- $\rightharpoonup$  pro Gruppe = eine Zeile
- Mausklick auf entsprechende Gruppenart (Spalte D R)
- $\blacktriangleright$  ein X eintragen
- > orange Felder müssen ausgefüllt werden.

bei Abweichung Schließ- oder Urlaubstagen: Felder AD 22,23 bzw. Al 22,23 bzw. AN 22,23 überschreiben

Stellen insgesamt

Anzahl Schließtage pro Jahr Anzahl Urlaubstage pro Jahr Mehr- oder Minderbedarf Schließtage Mehr- oder Minderbedarf Urlaubstage Gesamtpersonalbedarf

*Abbildung 3.4 – Tabelle zur automatischen Berechnung des Personalbedarfs*

Wenn Sie den Personalschlüssel kennen oder mithilfe der Berechnungstabelle berechnet haben und diesen nicht einhalten können, besteht noch die Möglichkeit durch Vertretungsregelungen den Personalausfall kurzfristig zu überbrücken (eine Auswahl zu Maßnahmen finden Sie [hier](http://www.km-bw.de/,Lde/Startseite/Service/20_07_2015+Flexibilisierungspaket+U3+Ausbau/?LISTPAGE=344894.)<sup>2</sup>, am Ende der Seite nach "Vertretungsregelungen" – auf diese wird aber auch innerhalb von KDW an betreffender Stelle verwiesen).

Sollte es Ihnen durch das Ergreifen entsprechender Maßnahmen möglich sein trotz einer verringerten Personalausstattung den Mindestpersonalschlüssel einzuhalten, etwa dadurch, dass Sie die Öffnungszeiten verringern, geben Sie bitte bei der betreffenden Abfrage "Ja" an (siehe Abbildung 3.5 – Pfeil 1). Sollten Sie hingegen den Mindestpersonalschlüssel (ggf. auch trotz bereits ergriffener Maßnahmen) nicht einhalten können, geben Sie bitte "Nein" bei der betreffenden Abfrage an.

Unabhängig von Ihrer Antwort können Sie nach der Auswahl von "Ja" oder "Nein" die unverzügliche Personalmeldung abschließen. Dazu müssen Sie nun auf den Button "unverzügliche Personalmeldung abgeben" klicken (siehe Pfeil 2). Im Ergebnis wird Ihnen in einem weiteren Fenster, das sich in einem neuen Reiter/Tab im selben Browserfenster öffnet, ein PDF mit dem Inhalt der Meldung angezeigt. Dieses ist auch der Beleg für Ihre Abgabe der Meldung, den Sie speichern sollten (siehe [Abschnitt 3.2,](#page-23-0) Abbildung 3.12).

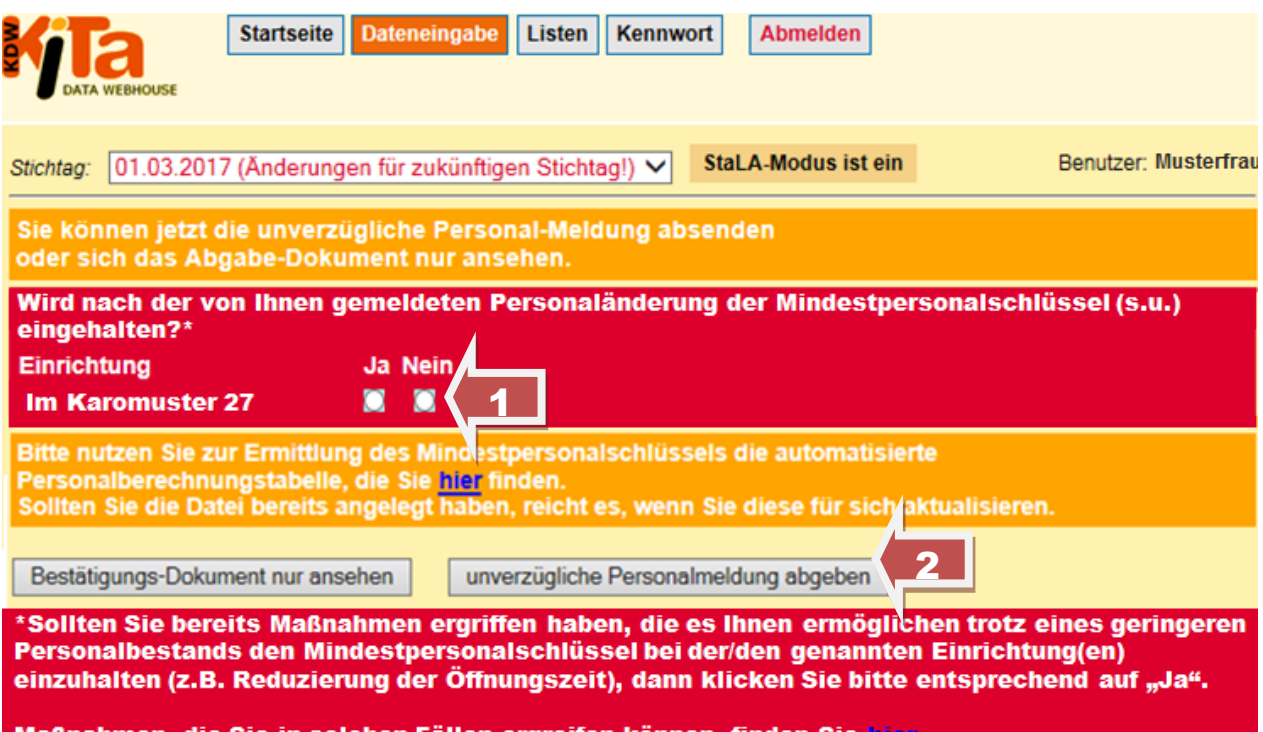

*Abbildung 3.5 – die unverzügliche Personalmeldung abgeben*

Nutzer, die mehrere Einrichtungen/Träger verwalten und für mehrere Einrichtungen meldepflichtige Änderungen vorgenommen haben, müssen für diese Einrichtungen auf der gleichen Seite bzgl. des Einhaltens des Mindestpersonalschlüssels ihre Angaben machen (siehe Abbildung 3.6).

 2 [http://www.km-bw.de/,Lde/Startseite/Service/20\\_07\\_2015+Flexibilisierungspaket+U3+Ausbau/?LISTPAGE=344894](http://www.km-bw.de/,Lde/Startseite/Service/20_07_2015+Flexibilisierungspaket+U3+Ausbau/?LISTPAGE=344894)

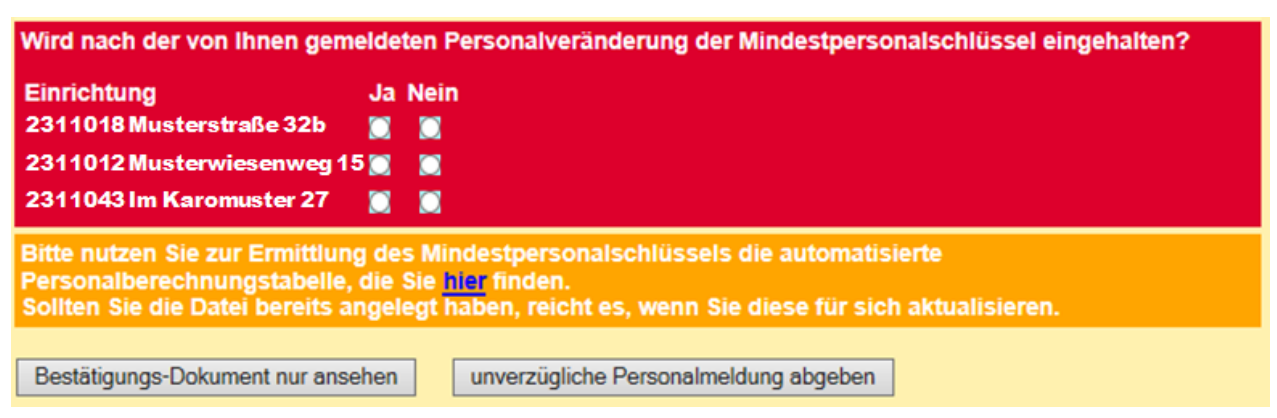

*Abbildung 3.6 – die unverzügliche Personalmeldung für mehrere Einrichtungen abgeben*

Wenn die unverzügliche Personalmeldung abgeschickt ("abgegeben") wurde und die Frage nach dem Einhalten des Mindestpersonalschlüssels (bei mindestens einer Einrichtung) mit "Nein" beantwortet wurde, erscheint ein weiteres Fenster. Dort können für alle Einrichtungen, die den Mindestpersonalschlüssel gegenwärtig nicht mehr einhalten, bereits ergriffene Maßnahmen benannt werden.

Exemplarisch sind einige Möglichkeiten sowie weitere Informationen unter dem Notizfeld aufgelistet. Haben Sie Ihre Eingaben beendet, klicken Sie bitte auf "Absenden" (siehe Abbildung 3.7 – Pfeil). Ihre Angaben können Sie auch nachträglich noch ergänzen (s.u.).

Die hier eingetragenen Angaben sind sehr hilfreich für die Vorbereitung eines Beratungsgesprächs mit der zuständigen Ansprechperson des KVJS-LJA. Hinweise zu möglichen Maßnahmen, finden sich zudem unter folgendem Link (vgl. Fußnote 2):

[http://www.km-](http://www.km-bw.de/,Lde/Startseite/Service/20_07_2015+Flexibilisierungspaket+U3+Ausbau/?LISTPAGE=344894)

[bw.de/,Lde/Startseite/Service/20\\_07\\_2015+Flexibilisierungspaket+U3+Ausbau/?LISTPAGE=](http://www.km-bw.de/,Lde/Startseite/Service/20_07_2015+Flexibilisierungspaket+U3+Ausbau/?LISTPAGE=344894) [344894.](http://www.km-bw.de/,Lde/Startseite/Service/20_07_2015+Flexibilisierungspaket+U3+Ausbau/?LISTPAGE=344894)

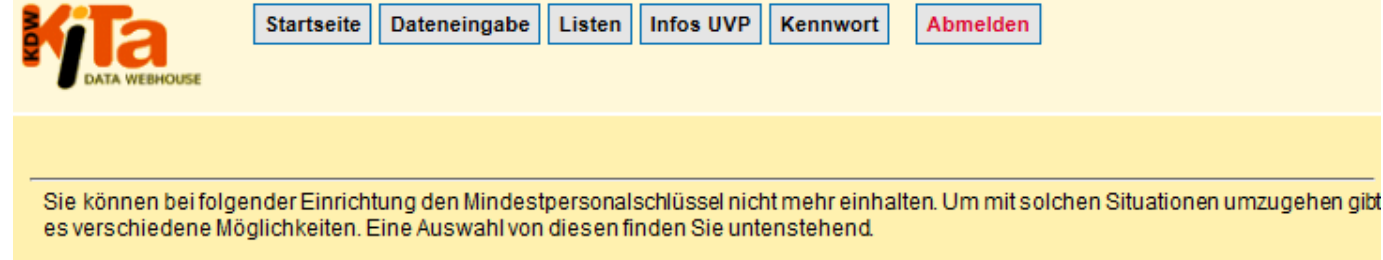

Haben Sie bereits Maßnahmen ergriffen, um trotz der Unterschreitung des MPS den Betrieb fortführen zu können?

Bitte machen Sie dazu Angaben in untenstehendem Feld.

Bitte wenden Sie sich in jedem Fall an Ihre zuständige Ansprechperson des KVJS-Landesjugendamtes Caro Muster (Caro.Muster@kvjs.de; 0711 6375-000).

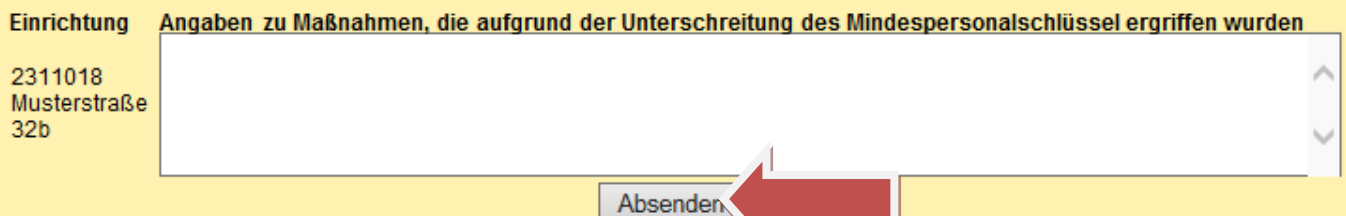

Kennwort

Abmelden

#### Vertretungsregelungen

Folgende Möglichkeiten kommen bei einem kurzfristigen Ausfall der Fachkräfte in Betracht:

- Aufstockung von Teilzeitkräften
- Reduzierung der Öffnungszeiten
- Zusammenlegung von Gruppen unter Einhaltung der Höchstgruppenstärke
- Bildung von Kleingruppen
- Träger-Vereinbarungen mit benachbarten Kindertageseinrichtungen
- · Pool von Fachkraftaushilfen (Elternzeit, Ruhestand)

Darüber hinaus kann eine Fachkraft in Verantwortung des Trägers für einen Zeitraum von bis zu vier Wochen durch eine geeignete Kraft ersetzt werden. Eine Antragstellung auf Ausnahmezulassung als Fachkraft für diese geeignete Person ist in diesem Zeitraum nicht notwendig. Dabei gilt die erwähnte Meldepflicht.

#### Eine Fachkraft pro Gruppe ist mindestens erforderlich!

Weiterführende Angaben zu den Vertretungsregelungen finden Sie auf den Seiten des Kultusministeriums hier unter dem Stichwort "Vetretungsregelungen" am unteren Ende der Website des Kultusministeriums.

#### *Abbildung 3.7 – Angaben zur ergriffenen Maßnahmen machen*

Bereits abgesandte Angaben zu Maßnahmen können, wie erwähnt, nachträglich noch ergänzt werden. Dazu ist auf die Seite der Einrichtung zu wechseln. Das funktioniert, indem auf "Dateneingabe" geklickt (siehe Abbildung 3.8 – Pfeil 1) und dort "Einrichtung" ausgewählt wird (siehe Abbildung 3.8 – Pfeil 2). Nutzer, die eine Einrichtung verwalten, befinden sich direkt nach dem Klick auf "Einrichtung" bei der Einrichtung selbst und können dort sofort ergänzende Einträge vornehmen (siehe Abbildung 3.10). Bei Nutzern, die mehrere Einrichtungen/Träger verwalten, wechselt KDW nach dem Klick auf "Einrichtung" auf ein anderes Fenster (s.u.).

| <b>Sta</b><br><b>DATA WEBHOUSE</b> | Dateneingabe<br>Listen<br>Träger<br>Einrichtung | Infos UVP<br>Kennwort<br>Abmelden         |             |
|------------------------------------|-------------------------------------------------|-------------------------------------------|-------------|
| 01.03.2017 (Änderung:<br>Stichtag: | Personal                                        | ht.jq!) V oder Unverzügl. Personalmeldung | ◡           |
|                                    | <b>XML-Import</b>                               |                                           | Benutzer: I |

*Abbildung 3.8 – zur Einrichtungsansicht wechseln*

Bei diesem Fenster werden alle Einrichtungen aufgelistet, für die der Nutzer die Zugriffsrechte besitzt. Die Einrichtungen sind hier nach aufsteigender Einrichtungsnummer sortiert (siehe Abbildung 3.9 – ACHTUNG: verkürzte Darstellung der Tabelle; hier sind acht Spalten "ausgeblendet"). Die Sortierung kann aber auch nach allen anderen Merkmalen – "Spaltenüberschriften" – vorgenommen werden, indem einfach auf die betreffende Überschrift geklickt wird: z.B. auf Name. Dann wird die Liste alphabetisch/numerisch aufsteigend sortiert. Ein weiterer Klick auf die gleiche Überschrift (hier: "Name") sortiert die Liste alphabetisch/numerisch absteigend.

In der Tabelle selbst befinden sich die Daten zur Einrichtungs- und Trägernummer, zur Einrichtungsart, der Gemeindekennziffer und viele weitere Informationen (in der hier verkürzten Abbildung sind acht Spalten weniger enthalten – s.o.). Am Ende der Tabelle sind zudem die Datumsangaben zu den unverzüglichen Personalmeldungen abzulesen.

Ist in dieser Spalte zu den UVP kein Datum bei einer Einrichtung hinterlegt (siehe hier die dritte Zeile – Pfeil 1), bedeutet dies, dass für diese Einrichtung im Stichtag noch keine UVP abgegeben wurde. Ein "(N)" hinter dem Datum zeigt an, dass bei der betreffenden Meldung angegeben wurde, dass der Mindestpersonalschlüssel in dieser Einrichtung nicht mehr eingehalten werden kann (siehe Pfeil 2). Die Angaben, die in diesem Zusammenhang gemacht wurden (vgl. Abbildung 3.7), lassen sich dann auf der Einrichtungsseite einsehen und um weitere Angaben ergänzen. Dazu ist die betreffende Einrichtung mit dem Mauszeiger auszuwählen und anzuklicken (die ausgewählte Zeile wird hellgrün hinterlegt – siehe ebenfalls Pfeil 2). Es wechselt erneut die Seite.

|                                                                                        | <b>Startseite</b> | Listen<br><b>Dateneingabe</b>                       | <b>Infos UVP</b> | <b>Kennwort</b>            | Abmelden            |                                    |  |  |  |
|----------------------------------------------------------------------------------------|-------------------|-----------------------------------------------------|------------------|----------------------------|---------------------|------------------------------------|--|--|--|
| Stichtag:                                                                              |                   | 01.03.2017 (Änderungen für zukünftigen Stichtag!) V |                  | <b>StaLA-Modus ist ein</b> |                     |                                    |  |  |  |
| Liste als Datei<br>4 Einträge gefunden, bitte durch Klick in die Zeile einen auswählen |                   |                                                     |                  |                            |                     |                                    |  |  |  |
| Einrichtungs-<br>nummer                                                                | Träger-<br>nummer | <b>Einrichtungsart</b>                              | <b>GKZ</b>       | <b>Dekanat</b>             | <b>Name</b>         | <b>Unverz Personalmeldungen</b>    |  |  |  |
| 2311011                                                                                | 0815              | Kindergarten                                        | ***              |                            | <b>Musterkind</b>   | 23.05.2016, 20.06.2016             |  |  |  |
| 2311012                                                                                | 0815              | Kombinierte Einrichtung/<br>Kinderhaus              | ***              |                            | Wiesenkinde         | 11.03.2016, 05.05.2016, 15.06.2016 |  |  |  |
| 2311018                                                                                | 0815              | Kindergarten                                        | ***              |                            | <b>Mustergültig</b> |                                    |  |  |  |
| 2311043                                                                                | 0815              | Kombinierte Einrichtung/<br>Kinderhaus              | $***$            |                            | Karokinder          | 2<br>07.06.2016 (N)                |  |  |  |

*Abbildung 3.9 – Angaben zur ergriffenen Maßnahmen machen (ein Auszug aus dem Bildschirm)*

1

Sie befinden sich nun auf der Einrichtungsseite, auf der Daten zur Zahl der Gruppen, der Plätze und der Kinder, den Öffnungszeiten, den Kontaktdaten und vieles mehr hinterlegt ist (in der Abbildung 3.10 verkürzt dargestellt, um auch das Notizfenster und den Button zur Erweiterung der Angaben zeigen zu können).

Im Notizfenster (siehe Pfeil 1) sind die Angaben, die zur Unterschreitung des Mindestpersonalschlüssels gemacht wurden, hinterlegt. KDW schreibt automatisch vor jeden Eintrag das Datum, zu dem dieser vorgenommen wurde. Es folgt danach ebenfalls automatisch Benutzername des Nutzers, der den Eintrag vorgenommen hat. Das ist vor allen Dingen in den Fällen wichtig, in denen die Daten einer Einrichtung von verschiedenen Nutzern verwaltet werden (z.B. der Einrichtungsleitungen oder einer anderen Mitarbeiterinnen, den Träger, eine Verrechnungsstelle oder ähnlichen Nutzern). So kann immer nachvollzogen werden von wem welche Informationen wann ins System eingetragen wurden.

Sollen weitere Informationen hinzugefügt werden oder wurden bei der Meldung selbst noch keine Angaben hinterlegt, muss lediglich auf den Button "Angaben zum MPS machen" (siehe Pfeil 2) geklickt werden und schon können entsprechende Notizen eingetragen werden. Auch hier wird KDW automatisch zunächst das Datum und den Benutzernamen des eingeloggten Nutzers eintragen. Über diesen Button können somit jederzeit weitere Angaben in zugefügt werden. Gelöscht werden können die bereits bestehenden Einträge jedoch nicht.

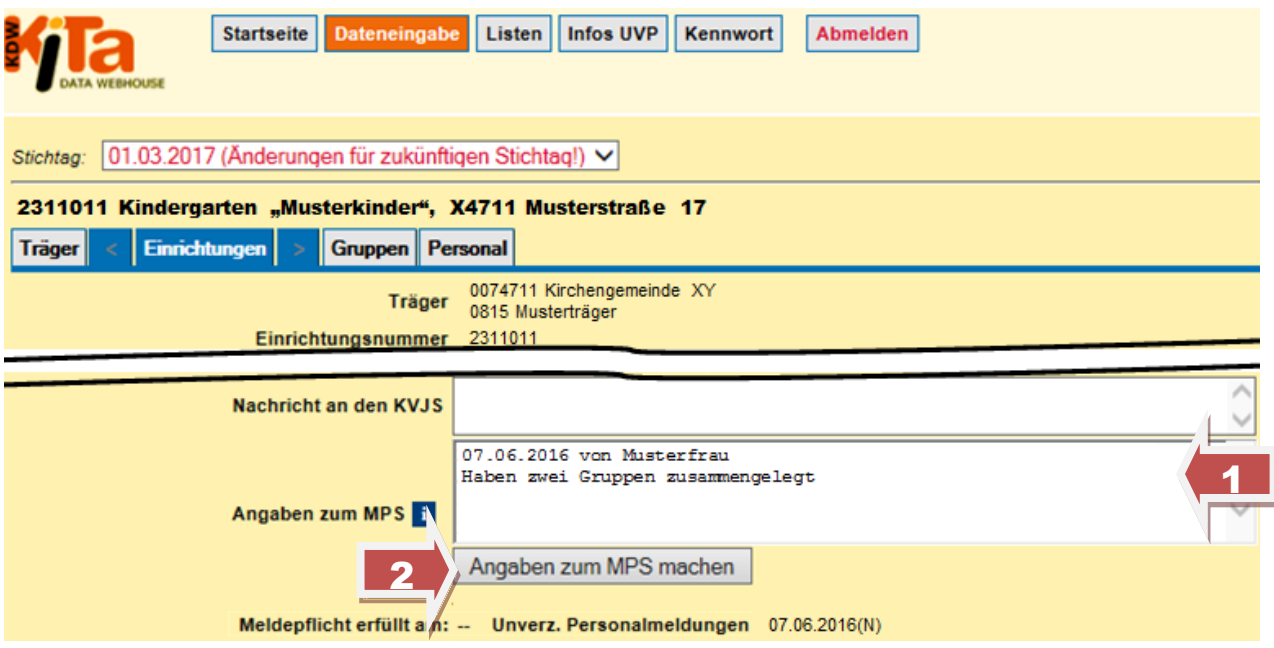

*Abbildung 3.10 – zum Listenmenü wechseln (ein Auszug aus dem Bildschirm)*

<span id="page-23-0"></span>Nachdem nun ausführlich erläutert wurde, wie die unverzügliche Personalmeldung vorgenommen werden kann, beschreibt der nächste und letzte Abschnitt, wie der Abschluss der unverzüglichen Personalmeldung gesichert werden kann.

# <span id="page-24-0"></span>**3.2 Unverzügliche Personalmeldung sichern**

Haben Sie die unverzügliche Personalmeldung abgegeben, dann empfiehlt es sich das automatisch angezeigte PDF (siehe Abbildung 3.11) entweder zu speichern oder auszudrucken oder beides. Speichern können Sie das Dokument, in dem Sie "Speichern unter" wählen. Dies unterscheidet sich allerdings von Browser zu Browser. In Abbildung 3.11 wird gezeigt, wie Sie die Speicherung im Fall der Verwendung des Internet Explorer 11 durchführen können. Sie müssen hier nämlich auf "Seite" (siehe Pfeil 1) klicken und dann "Speichern unter" (siehe Pfeil 2) auswählen. Auch im Falle der Speicherung des Meldeformulars ist es wie bereits bei der Speicherung der automatisierten Personalberechnungstabelle (siehe Abschnitt 3.1) sinnvoll, wenn Sie einen Ordner auswählen, den Sie leicht wiederfinden sowie einen verständlichen Namen vergeben. Am einfachsten ist sicherlich die Bezeichnung "Unverzügliche Personalmeldung TT.MM.JJJJ", wobei der letzte Teil für das Datum der Meldung steht (siehe auch in [Abschnitt 2.3](#page-9-0) bei den Ausführungen zum Eintrittsdatum neuen Personals).

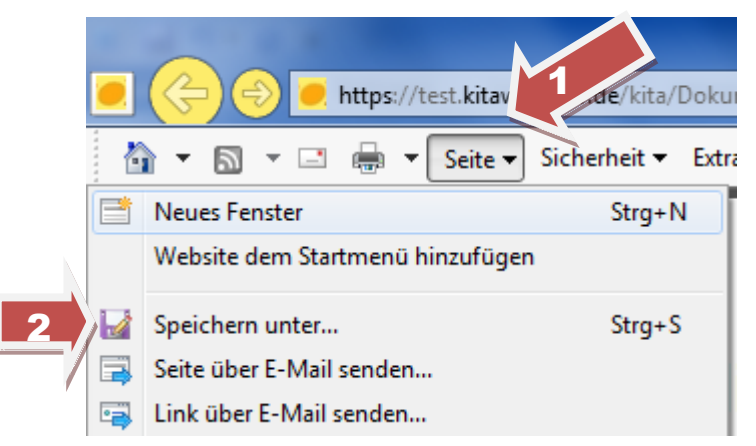

*Abbildung 3.11 – das Meldedokument speichern (im Beispiel der Internet Explorer 11)*

Dem Meldedokument selbst können verschiedene Informationen entnommen werden (siehe Abbildung 3.12 – Auszug aus dem Formular). Oben rechts findet sich u.a. das Datum, zu dem Sie die Personalmeldung abgeschickt haben. Weitere Informationen sind die Ein- und Austrittdaten der gemeldeten Personen. Am Ende des Dokuments ist notiert, ob die Frage nach der Einhaltung des Mindestpersonalschlüssels mit "Ja" oder "Nein" beantwortet wurde.

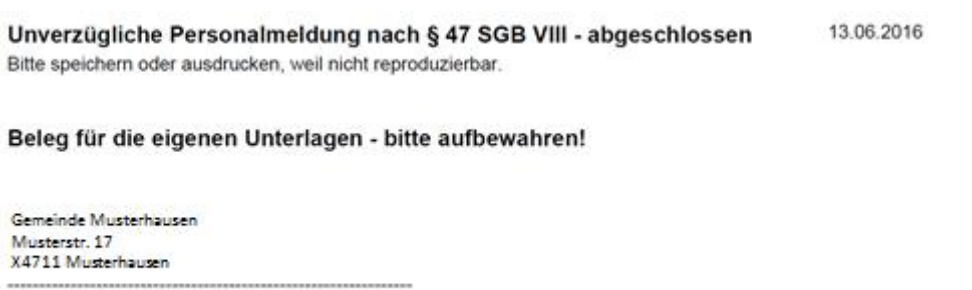

Name und Anschrift des Trägers der Einrichtung

*Abbildung 3.12 – das Meldedokument der unverzüglichen Personalmeldung (Auszug)*

Neben der Ausgabe dieses Meldedokuments besteht auch die Möglichkeit sich eine Liste mit allen während eines Stichtages abgegebenen unverzüglichen Personalmeldungen ausgeben zu lassen. Dazu ist in der oberen Button-Leiste der Button "Listen" links neben dem Button "Infos UVP" zu klicken (siehe Abbildung 3.13 – Pfeil).

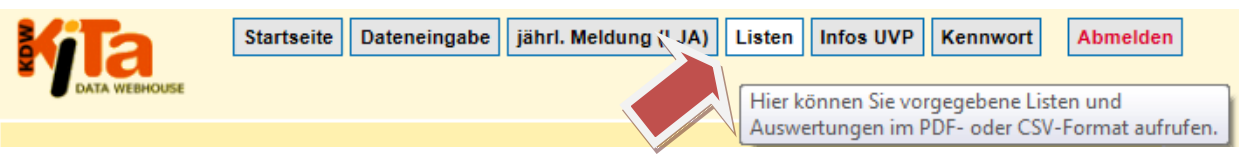

*Abbildung 3.13 –zum Listenmenü wechseln*

Das Listenmenü erlaubt das automatisierte Erzeugen verschiedener Dateien. U.a. können hier CSV-Adressdateien zu allen eigenen Einrichtungen erzeugt werden, die bspw. für die Erstellung von Adressetiketten verwendet werden können. Ebenso können hier aber auch Listen mit Übersichten über die Angebotsformen sowie die genehmigten Plätze und die betreuten Kinder in den eigenen Einrichtungen und andere Daten zu den eigenen Einrichtungen generiert werden (Weiterführendes hierzu findet sich im KDW-Leitfaden für Kindertageseinrichtungen auf den Seiten 12ff.; diesen finden Sie hier: [https://www.kitaweb](https://www.kitaweb-bw.de/kita/Leitfaden_KDW.pdf)[bw.de/kita/Leitfaden\\_KDW.pdf\)](https://www.kitaweb-bw.de/kita/Leitfaden_KDW.pdf). Um die betreffende Liste zu öffnen, müssen Sie das Listenauswahlmenü öffnen (siehe Abbildung 3.14 – Pfeil).

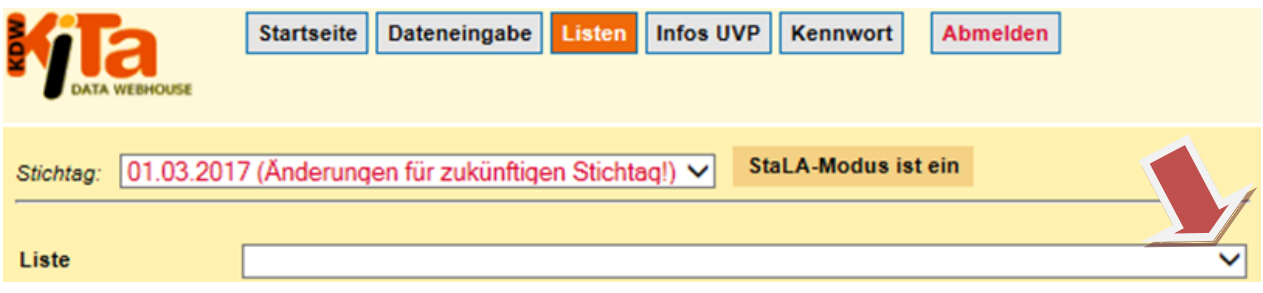

*Abbildung 3.14 –das Listenmenü und die Listenauswahl öffnen*

Beim sich öffnenden Auswahlmenü müssen Sie ganz nach unten scrollen (siehe Abbildung 3.15 – Pfeil 1) und dort dann die Liste "Unverzügliche Personalmeldung (CSV)" auswählen (siehe Abbildung 3.15 – Pfeil 2). Diese listet alle Personen, für die eine Meldung innerhalb des ausgewählten Stichtages abgegeben wurde, nach alphabetischer Reihenfolge der Personen auf (Nachname) und weist hinter ihnen das Datum der letzten Meldung aus (bei mehreren Einrichtungen sortiert nach Einrichtungsnummer und dann nach alphabetischer Reihenfolge der Personen). Die Liste darunter ("Unverzügliche Personalmeldung – Einrichtungen (CSV)") führt je Einrichtung eine Zeile auf, in der u.a. die Datumsangaben zu allen unverzüglichen Personalmeldungen enthalten sind.

Die Meldedaten, die in dieser Liste von einem "(N)" gefolgt sind, bedeuten, dass hier der Mindestpersonalschlüssel nach der Meldung nicht eingehalten wird und die betreffende Frage folglich mit "Nein" beantwortet wurde (daher "(N)").

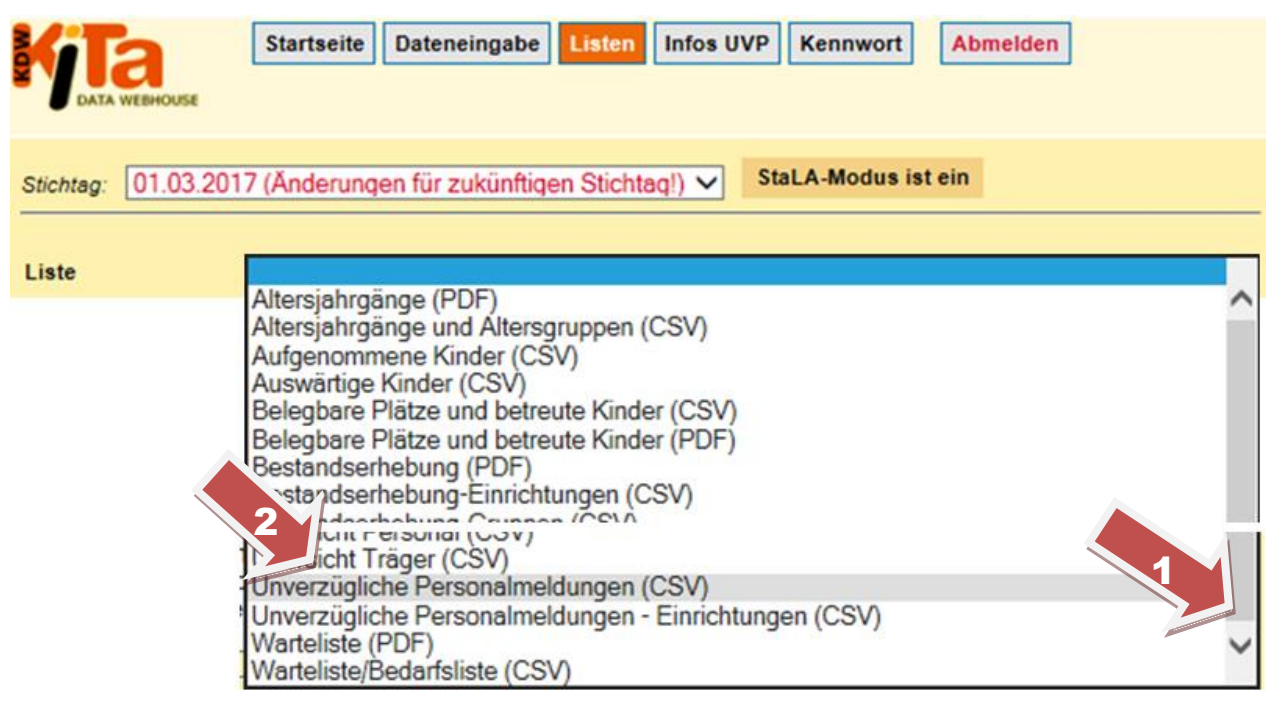

*Abbildung 3.15 –die Listen "unverzüglichen Personalmeldung" auswählen*

<span id="page-26-0"></span>*Ansprechpersonen*

Sollten Sie weitere Fragen haben, können Sie sich sehr gerne an die für Sie zuständige Ansprechperson des KVJS-LJA wenden. Diese finden Sie hier: [http://www.kvjs.de/jugend/tagesbetreuung-von-kindern/ihr-kontakt-zu-uns.html.](http://www.kvjs.de/jugend/tagesbetreuung-von-kindern/ihr-kontakt-zu-uns.html)

Sollten Sie Anregungen für die Weiterentwicklung der elektronischen unverzüglichen Personalmeldung oder KDW allgemein haben, kontaktieren Sie bitte den Verfasser Herrn Dr. Joachim Fiebig [\(Joachim.Fiebig@kvjs.de](mailto:Joachim.Fiebig@kvjs.de) oder telefonisch 0711/ 6375-211).